## GoGear

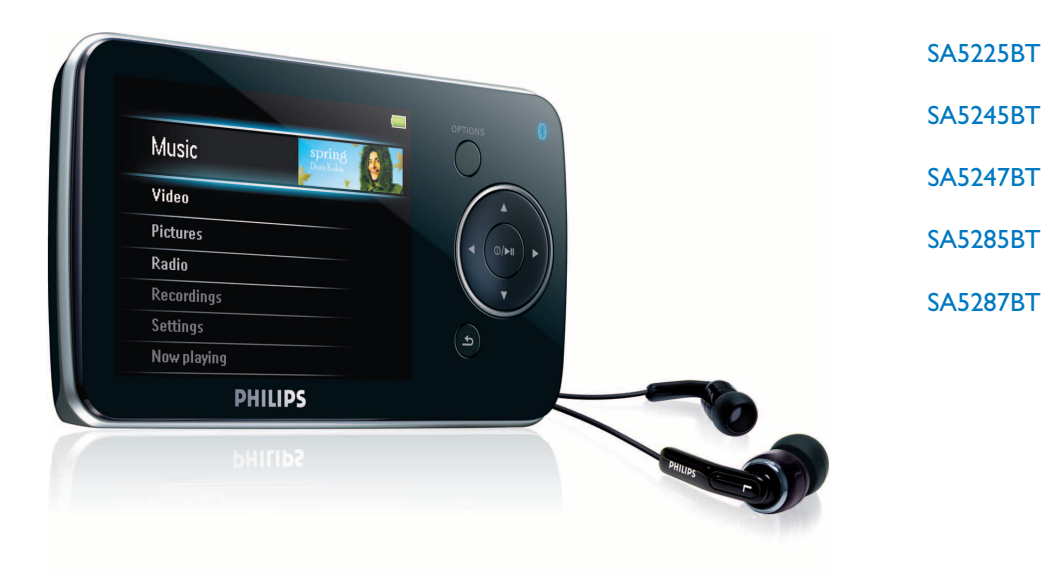

Gefeliciteerd met uw aankoop en welkom bij Philips! Wilt u volledig profiteren van de ondersteuning die Philips u kan bieden? Registreer dan uw product op [www.philips.com/welcome](http://www.philips.com/welcome)

Audio-video speler

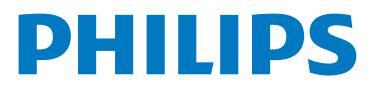

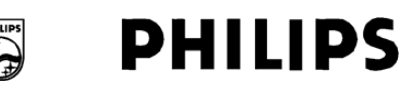

#### **Philips Consumer Lifestyle**

HK- 0817-SA5225BT *(report No.)* 

#### **EC DECLARATION OF CONFORMITY**

We,

Philips Consumer Lifestyle  *(manufacturer's name)* 

Philips, Glaslaan 2, 5616 JB Eindhoven, The Netherlands *(manufacturer's address)* 

declare under our responsibility that the electrical product:

Philips SA5225BT/00, /02<br>(*name*) (*type or model*) *(type or model)* 

> Digital Audio Player *(product description)*

to which this declaration relates is in conformity with the following standards:

EN55013:  $2001 + \text{admt}$ .A1:  $2003 + \text{admt}$ .A2:  $2006 + \text{EN55020}$ :  $2002 + \text{admt}$ .A1:  $2003 +$ admt A2: 2005 + EN55022: 2006 + EN55024: 1998 + admt.A1: 2001 + admt.A2: 2003 + EN61000-4-5: 2001 + EN61000-4-11: 2004 + EN61000-3-2: 2000 + admt A2: 2005 + EN61000-3-3: 1995 + admt.A1: 2001 + admt.A2: 2005 + ETSI EN300 328 V1.7.1: 2006 + ETSI EN301 489-17 V1.2.1: 2002 + ETSI EN301 489-1 V1.6.1: 2005 + EN 50371: 2002 + EN60950-1: 2006 + EN50332-1: 2000 *(title and/or number and date of issue of the standards)* 

following the provisions of 99/5/EC & 2004/108EC & 2006/95/EC directives

and are produced by a manufacturing organization on ISO 9000 level.

Leuven, April 25, 2008 *(place, date)* 

 $\theta$ liver

Frank Dethier Development Manager Innovation Lab Leuven Philips Consumer Lifestyle *(signature, name and function)*

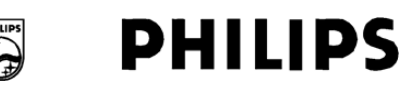

#### **Philips Consumer Lifestyle**

HK- 0817-SA5245BT *(report No.)* 

#### **EC DECLARATION OF CONFORMITY**

We,

Philips Consumer Lifestyle  *(manufacturer's name)* 

Philips, Glaslaan 2, 5616 JB Eindhoven, The Netherlands *(manufacturer's address)* 

declare under our responsibility that the electrical product:

Philips SA5245BT/00, /02<br>(*name*) (*type or model*) *(type or model)* 

> Digital Audio Player *(product description)*

to which this declaration relates is in conformity with the following standards:

EN55013:  $2001 + \text{admt}$ .A1:  $2003 + \text{admt}$ .A2:  $2006 + \text{EN55020}$ :  $2002 + \text{admt}$ .A1:  $2003 +$ admt A2: 2005 + EN55022: 2006 + EN55024: 1998 + admt.A1: 2001 + admt.A2: 2003 + EN61000-4-5: 2001 + EN61000-4-11: 2004 + EN61000-3-2: 2000 + admt A2: 2005 + EN61000-3-3: 1995 + admt.A1: 2001 + admt.A2: 2005 + ETSI EN300 328 V1.7.1: 2006 + ETSI EN301 489-17 V1.2.1: 2002 + ETSI EN301 489-1 V1.6.1: 2005 + EN 50371: 2002 + EN60950-1: 2006 + EN50332-1: 2000 *(title and/or number and date of issue of the standards)* 

following the provisions of 99/5/EC & 2004/108EC & 2006/95/EC directives

and are produced by a manufacturing organization on ISO 9000 level.

Leuven, April 25, 2008 *(place, date)* 

 $\theta$ liver

Frank Dethier Development Manager Innovation Lab Leuven Philips Consumer Lifestyle *(signature, name and function)*

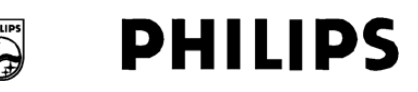

#### **Philips Consumer Lifestyle**

HK- 0817-SA5285BT *(report No.)* 

#### **EC DECLARATION OF CONFORMITY**

We,

Philips Consumer Lifestyle  *(manufacturer's name)* 

Philips, Glaslaan 2, 5616 JB Eindhoven, The Netherlands *(manufacturer's address)* 

declare under our responsibility that the electrical product:

Philips SA5285BT/00, /02<br>(*name*) (*type or model*) *(type or model)* 

> Digital Audio Player *(product description)*

to which this declaration relates is in conformity with the following standards:

EN55013:  $2001 + \text{admt}$ .A1:  $2003 + \text{admt}$ .A2:  $2006 + \text{EN55020}$ :  $2002 + \text{admt}$ .A1:  $2003 +$ admt A2: 2005 + EN55022: 2006 + EN55024: 1998 + admt.A1: 2001 + admt.A2: 2003 + EN61000-4-5: 2001 + EN61000-4-11: 2004 + EN61000-3-2: 2000 + admt A2: 2005 + EN61000-3-3: 1995 + admt.A1: 2001 + admt.A2: 2005 + ETSI EN300 328 V1.7.1: 2006 + ETSI EN301 489-17 V1.2.1: 2002 + ETSI EN301 489-1 V1.6.1: 2005 + EN 50371: 2002 + EN60950-1: 2006 + EN50332-1: 2000 *(title and/or number and date of issue of the standards)* 

following the provisions of 99/5/EC & 2004/108EC & 2006/95/EC directives

and are produced by a manufacturing organization on ISO 9000 level.

Leuven, April 25, 2008 *(place, date)* 

 $\theta$ liver

Frank Dethier Development Manager Innovation Lab Leuven Philips Consumer Lifestyle *(signature, name and function)*

## Hulp nodig?

Ga naar [www.philips.com/welcome](http://www.philips.com/welcome)

waar u toegang heeft tot uitgebreide documentatie, waaronder een gebruiksaanwijzing, de nieuwste software-upgrades, en antwoorden op veelgestelde vragen.

# Inhoud

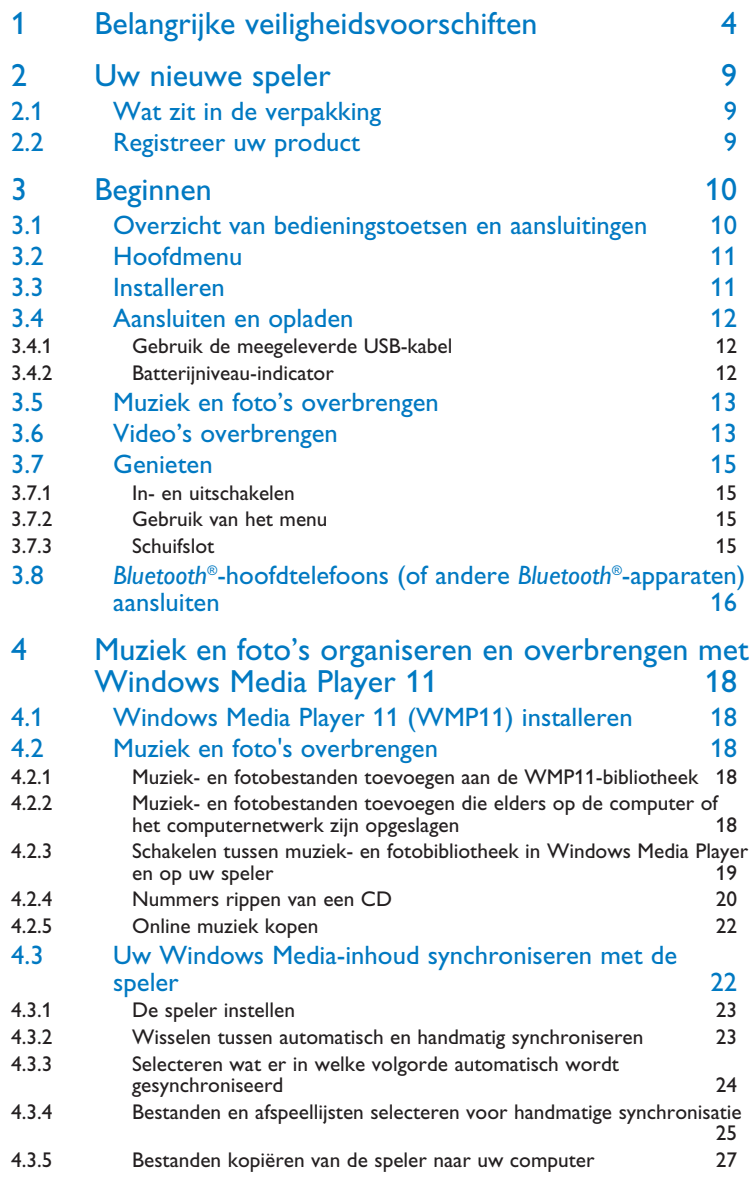

# Inhoud

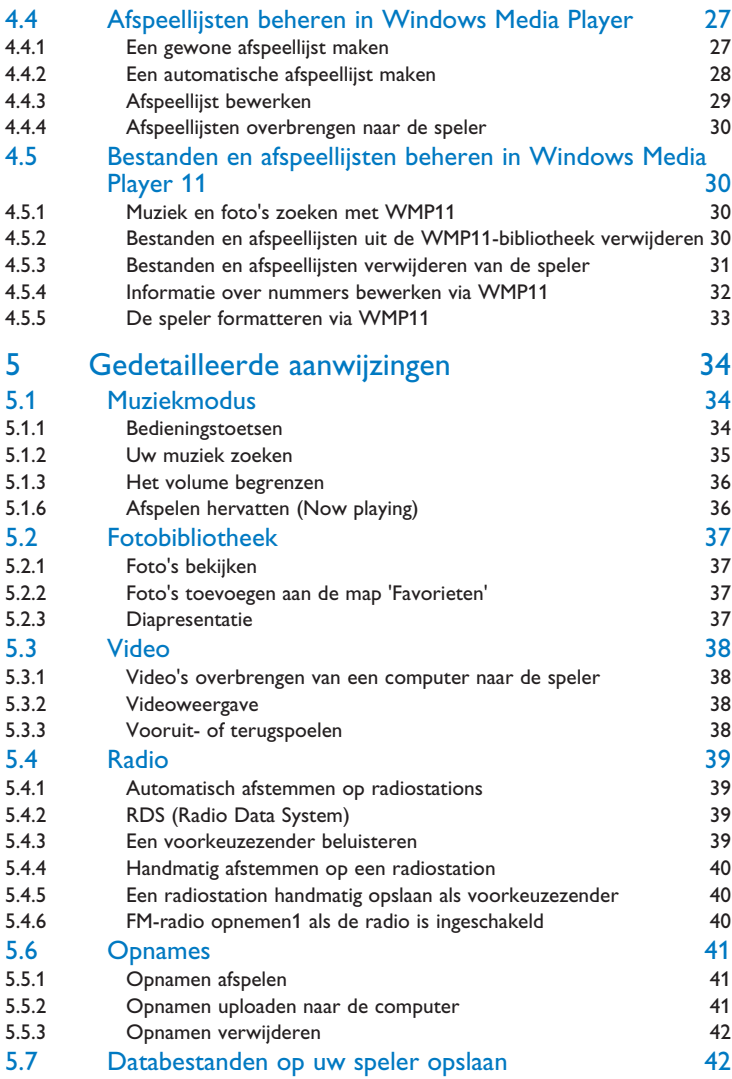

# Inhoud

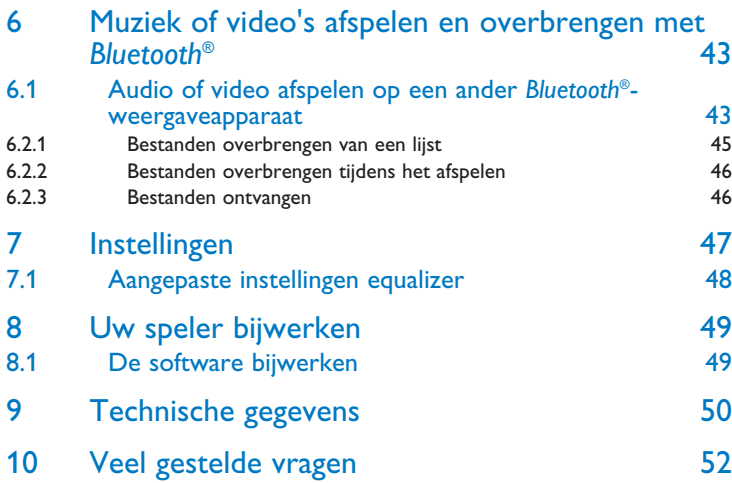

# <span id="page-8-0"></span>1 Belangrijke veiligheidsvoorschiften

## Algemeen onderhoud

#### **Om schade of storingen te voorkomen:**

- Het toestel niet blootstellen aan warmtebronnen zoals verwarmingsapparatuur of aan direct zonlicht.
- Laat uw speler niet vallen en laat geen voorwerpen op uw speler vallen.
- De speler niet aan water blootstellen. De hoofdtelefoonaansluiting of het batterijvak niet aan water blootstellen om mogelijk schade te voorkomen.
- Geen schoonmaakmiddelen gebruiken die alcohol, ammoniak, benzine of schuurmiddelen bevatten omdat hierdoor het apparaat beschadigd kan worden.
- Gebruik van mobiele telefoons in de nabijheid van het toestel kan storing veroorzaken.
- Maak een reservekopie van uw bestanden. Altijd een kopie van de originele bestanden die u hebt gedownload naar het apparaat beschikbaar houden. Philips is niet verantwoordelijk voor gegevensverlies door beschadiging van het apparaat of door het onleesbaar worden van de vaste schijf.
- Uw bestanden alleen via de meegeleverde muzieksoftware beheren (overzetten, wissen, enz.) om problemen te voorkomen!

#### **Informatie over de werktemperatuur en de opslagtemperatuur**

- Gebruik het apparaat bij temperaturen tussen 0 en 35º C (32 tot 95º F).
- Het apparaat niet blootstellen aan temperaturen onder -20 of boven 45° C (-4 tot 113° F).
- Bij lagere temperaturen gaat de batterij van het apparaat minder lang mee.

#### **Verva[ngende onderdelen/ acce](http://www.philips.com/support)ssores**

Ga naar www.philips.com/support, om vervangende onderdelen/ accessoires te bestellen.

## Bescherm uw gehoor

#### **Luister met een redelijk volume.**

- Het gebruik van een hoofdtelefoon met hoog volume kan uw gehoor beschadigen. Dit toestel kan geluid met een uiterst hoog volume opwekken dat schade aan het gehoor kan veroorzaken, zelfs bij gebruik van minder dan een minuut. Het hogere geluidsniveau dat beschikbaar is op dit toestel is voor degenen die slechthorend zijn.
	-
- Het geluidsniveau kan misleidend zijn. Na verloop van tijd kan uw gehoor zich "aanpassen" aan een hoger volumeniveau. Het volume dat na verloop van tijd "normaal" lijkt te zijn, kan feitelijk te hoog en schadelijk zijn voor het gehoor. Zet om dit te voorkomen het volume op een veilig niveau voordat uw gehoor zich aanpast, en houd deze instelling aan.

#### **Het bepalen van een veilig geluidsniveau:**

- Stel het volume op een laag niveau in.
- Het volume geleidelijk verhogen totdat u het geluid duidelijk en zonder vervorming goed kunt horen.

#### **Beperk het luisteren tot redelijke periodes:**

- Langdurig gebruik, ook bij een "veilig" geluidsniveau, kan het gehoor beschadigen.
- Beperk het gebruik van uw toestel, en onderbreek het luisteren regelmatig.

#### **Neem de volgende richtlijnen in acht bij het gebruik van uw hoofdtelefoon.**

- Luister bij redelijke volumes en beperk het gebruik tot redelijke periodes.
- Zorg ervoor het volume niet te verhogen als uw gehoor zich aanpast.
- Het volume niet dusdanig verhogen dat uw omgevingsgeluiden niet te horen zijn.
- Neem voorzichtigheid in acht of onderbreek het gebruik tijdelijk in situaties die mogelijk gevaar opleveren.
- De hoofdtelefoon niet gebruiken bij het besturen van een voertuig, fiets, skateboard, en dergelijk; dit kan verkeersgevaarlijk zijn en is in sommige gevallen illegaal.

#### **Belangrijk (voor modellen met meegeleverde hoofdtelefoon):**

Philips garandeert uitsluitend dat de originele hoofdtelefoon die wordt meegeleverd voldoet aan de normen inzake maximaal geluidsniveau zoals voorgeschreven door de regelgevende instanties. Als de originele hoofdtelefoon vervangen moet worden, raden wij u aan een identiek origineel model van Philips te bestellen bij uw dealer.

## Copyrightinformatie

Alle handelsnamen en producten waarnaar wordt verwezen zijn het servicemerk, handelsmerk of de gedeponeerde handelsmerken van hun respectievelijke eigenaren.

Ongeoorloofde duplicatie en distributie van opnames die vanaf een CD of het internet zijn gedownload is schending van het auteursrecht en internationale verdragen.

Het zonder toestemming vervaardigen van kopieën van auteursrechtelijk beschermde werken, inclusief computer bestanden, bestanden, uitzendingen en geluidsopnames, kan een inbreuk op auteursrechten en een strafbaar feit zijn. De apparatuur dient niet voor dergelijke doeleinden gebruikt te worden.

Dit product wordt beschermd door bepaalde intellectuele eigendomsrechten van Microsoft Corporation. Het is verboden dergelijke technologie buiten dit product te gebruiken of te distribueren zonder licentie van Microsoft of van een erkende dochteronderneming van Microsoft.

Providers van content gebruiken de technologie van Digital Rights Management voor Windows Media ("WM-DRM") waarmee dit apparaat is uitgerust, ter bescherming van de integriteit van hun content ("Veilige Content") zodat hun intellectuele eigendom, inclusief het auteursrecht, in die content niet oneigenlijk wordt gebruikt. Dit apparaat maakt gebruik van WM-DRM-Software ("WM-DRM-Software") om Veilige Content af te spelen. Als de beveiliging van de WM-DRM-Software in dit apparaat wordt omzeild, kan Microsoft (uit eigen beweging of op verzoek van de eigenaars van Veilige Content ("Eigenaars van Veilige Content")) besluiten tot intrekking van de rechten van WM-DRM-Software om nieuwe licenties te verkrijgen voor het kopiëren, weergeven en/of afspelen van Veilige Content. Als gevolg van intrekking is het mogelijk dat Veilige Content die u eerder op uw apparaat hebt opgeslagen, niet door uw apparaat kan worden doorgegeven, opgeslagen, gekopieerd, weergegeven en/of afgespeeld. Intrekking heeft geen gevolgen voor de mogelijkheid van WM-DRM-Software om niet-beveiligde content af te spelen. Er wordt een lijst met ingetrokken

WM-DRM-Software naar uw apparaat verzonden als u een licentie voor Veilige Content van internet of een pc wilt downloaden. Microsoft kan in verband met een dergelijke licentie ten behoeve van Eigenaars van Veilige Content ook intrekkingslijsten naar uw apparaat downloaden, waardoor u geen Veilige Content op uw apparaat kunt kopiëren, weergeven en/of afspelen.

In geval van intrekking zal Philips proberen software-updates te verstrekken om de mogelijkheid van uw apparaat tot het doorgeven, opslaan, openen, kopiëren, weergeven en/of afspelen van Veilige Content geheel of gedeeltelijk te herstellen. De mogelijkheid tot het verstrekken van dergelijke updates berust echter niet uitsluitend bij Philips. Philips geeft geen garantie dat dergelijke software-updates na intrekking verkrijgbaar zullen zijn. Als dergelijke updates niet verkrijgbaar zijn, kan uw apparaat geen Veilige Content doorgeven, opslaan, kopiëren, weergeven en/of afspelen - ook geen Veilige Content die u eerder op uw apparaat hebt opgeslagen.

Verder is het mogelijk dat, zelfs indien dergelijke software-updates verkrijgbaar zijn, uw apparaat eerder opgeslagen Veilige Content niet kan doorgeven, opslaan, kopiëren, weergeven en/of afspelen. In sommige gevallen kunt u de content van de pc overzetten. In andere gevallen kan het zijn dat u eerder gekochte Veilige Content opnieuw moet aanschaffen.

Samenvattend: Microsoft, Eigenaars van Veilige Content en distributeurs van Veilige Content kunnen de toegang tot Veilige Content weigeren of beperken. Zij kunnen ook de mogelijkheid van uw apparaat ongedaan maken tot het doorgeven, opslaan, kopiëren, weergeven en/of afspelen van Veilige Content, zelfs als u die al betaald en verkregen hebt. Zij hebben noch uw toestemming noch de toestemming of goedkeuring van Philips nodig voor het weigeren, tegenhouden of anderszins beperken van uw toegang tot Veilige Content, of voor het ongedaan maken van de mogelijkheid van uw apparaat tot het doorgeven, opslaan, openen, kopiëren, weergeven en/of afspelen van Veilige Content. Philips geeft geen garantie dat u Veilige Content kunt doorgeven, opslaan, openen, kopiëren, weergeven en/of afspelen.

Het PlaysForSure-, Windows Media- en Windows-logo zijn handelsmerken of gedeponeerde handelsmerken van Microsoft Corporation in de Verenigde Staten en/of andere landen.

## Neem uw verantwoordelijkheid! Respecteer het auteursrecht.

Be responsible<br>Respect copyrights

Philips respecteert het intellectuele eigendom van anderen, en wij vragen onze gebruikers dat ook te doen.

Multimedia-inhoud op internet is mogelijk gemaakt en/of gedistribueerd zonder toestemming van de oorspronkelijke eigenaar van de auteursrechten.

Het illegaal kopiëren of distribueren van inhoud is mogelijk in strijd met wetgeving inzake auteursrechten in verschillende landen, waaronder het land waar u zich bevindt. Het naleven van de auteursrechten blijft uw verantwoordelijkheid.

Het opnemen en overbrengen van videostreams die u naar uw computer hebt gedownload naar uw draagbare speler is alleen bedoeld voor inhoud die vrij is van auteursrechten of inhoud met de juiste licenties. Dergelijke inhoud is alleen voor eigen gebruik, zonder commercieel oogmerk en in overeenstemming met eventuele auteursrechtelijke instructies van de eigenaar van de auteursrechten. Deze instructie schrijft mogelijk voor dat er geen kopieën mogen worden gemaakt. Videostreams bevatten mogelijk technologie voor kopieerbeveiliging die kopiëren voorkomt. In dergelijke situaties werkt de opnamefunctie niet en ontvangt u een bericht

## Loggen van gegevens

Philips wil de kwaliteit van uw product voortdurend verbeteren, zodat u nog meer van uw product kunt genieten. Om het gebruik van dit apparaat in kaart te brengen, logt dit apparaat informatie/gegevens in het niet-vluchtige geheugengedeelte van dit apparaat. Deze gegevens worden gebruikt om fouten of problemen te identificeren en detecteren die u als gebruiker kunt ervaren tijdens het gebruik van het apparaat. De opgeslagen gegevens hebben betrekking op ondermeer de duur van afspelen in muziekmodus, duur van afspelen in radiomodus, hoeveel keer de batterij bijna leeg was, enz. De geregistreerde gegevens bevatten geen informatie over de inhoud of media die op het apparaat gebruikt worden of de bronnen vanwaar gedownload wordt. De opgeslagen gegevens op het apparaat worden ALLEEN opgehaald en gebruikt als de gebruiker het apparaat terugbrengt naar een onderhoudspunt van Philips en ALLEEN om het opsporen en voorkomen van defecten te vereenvoudigen. De opgeslagen gegevens worden direct beschikbaar gesteld aan de gebruiker als hij hierom vraagt.

## Hergebruik van uw oude product

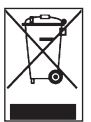

Uw product is ontworpen met en vervaardigd van kwalitatief hoogwaardige materialen en onderdelen, welke gerecycled en opnieuw gebruikt kunnen worden.

Producten die voorzien zijn van een symbool met een doorgestreepte afvalcontainer op wieltjes vallen onder EU-richtlijn 2002/96/EC.

Laat u voorlichten over de manier waarop elektrische en elektronische producten in uw regio gescheiden worden ingezameld.

Neem bij het verwijderen van oude producten de lokale wetgeving in acht, en plaats deze niet bij het gewone huishoudelijke afval. Als u oude producten op de juiste wijze verwerkt, dan voorkomt u negatieve gevolgen voor het milieu en de volksgezondheid.

De ingebouwde batterij bevat bestanddelen die het milieu kunnen vervuilen. Breng het toestel terug naar een officieel inzamelpunt om de batterij te laten verwijderen alvoren u zich van het toestel te ontdoen. Men moet zich van de batterij ontdoen op een officieel inzamelpunt.

## **Modificaties**

Modificaties die niet door de fabrikant zijn geauthoriseerd kunnen tot gevolg hebben dat het recht om dit toestel te gebruiken vervalt.

## Mededeling voor Europese Unie

Dit apparaat voldoet aan de radio-ontstoringseisen van de Europese Unie.

# <span id="page-13-0"></span>2 Uw nieuwe speler

Met uw nieuwe speler kunt u genieten van de onderstaande functies:

- Audio streamen en bestanden overbrengen via *Bluetooth®*\*
- Videobestanden afspelen (WMV, MPEG4 (.avi))
- Audiobestanden afspelen (MP3, WMA, AAC (niet-beveiligd))
- Albumhoezen weergeven
- Foto's bekijken
- Naar FM-radio luisteren
- FM-radio<sup>1</sup> en spraak/geluid opnemen
- Mappen bekijken

## 2.1 Wat zit in de verpakking

De volgende accessoires zijn met uw speler bijgeleverd:

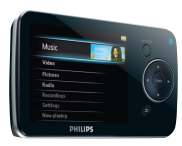

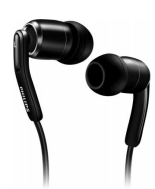

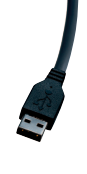

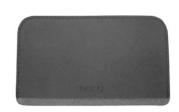

Speler

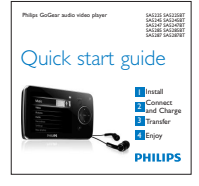

Gids voor een snelle start

Oortelefoons met verwisselbare caps

USB-kabel

Beschermende tas

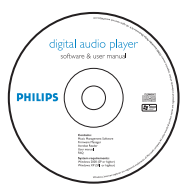

CD-ROM met Windows Media Player, Philips Device Manager, Media Converter van Philips, gebruikershandleiding en veelgestelde vragen

## 2.2 Registreer uw product

Wij raden u sterk aan uw product te registreren om toegang te krijgen tot gratis upgrades. Ga naar [www.philips.com/welcome](http://www.philips.com/welcome) om uw product te registreren, zodat wij u kunnen informeren als nieuwe updates beschikbaar komen.

- *<sup>1</sup> FM-radio opnemen: Deze functie is beschikbaar in alle regio's behalve in de VS en Canada.*
- *\* Het woordmerk en de logo's van* Bluetooth® *zijn gedeponeerde handelsmerken van Bluetooth SIG, Inc. en het gebruik daarvan door Philips is onder licentie. Andere handelsmerken en merknamen zijn het eigendom van de respectieve eigenaren.*

# <span id="page-14-0"></span>3 Beginnen

## <span id="page-14-1"></span>3.1 Overzicht van bedieningstoetsen en aansluitingen

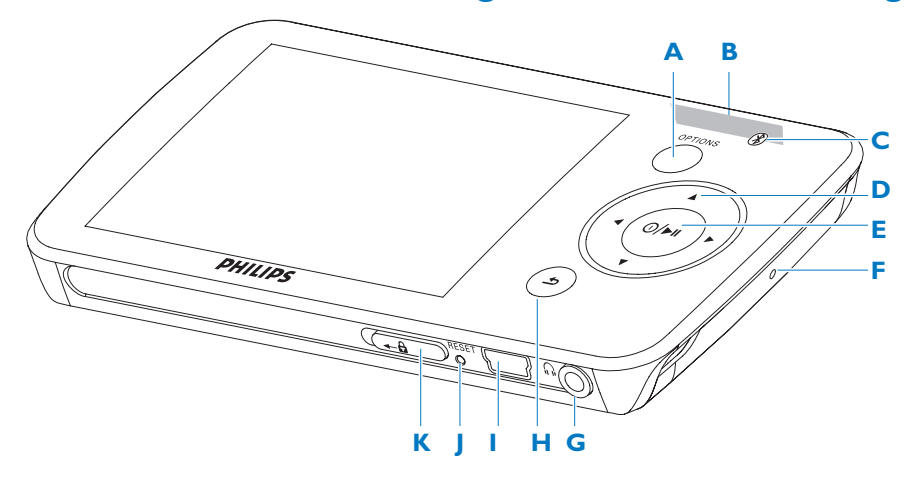

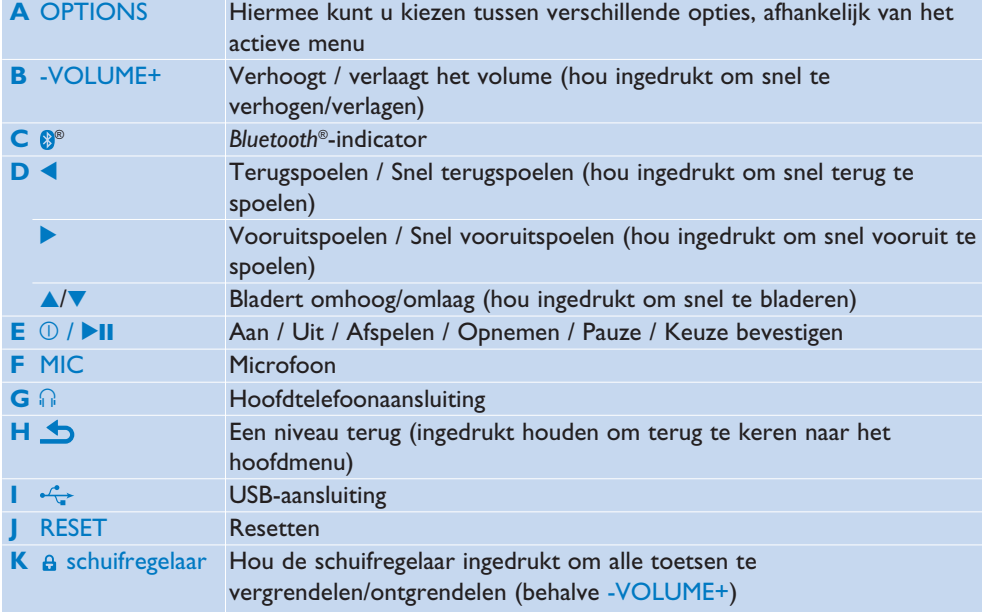

## <span id="page-15-0"></span>3.2 Hoofdmenu

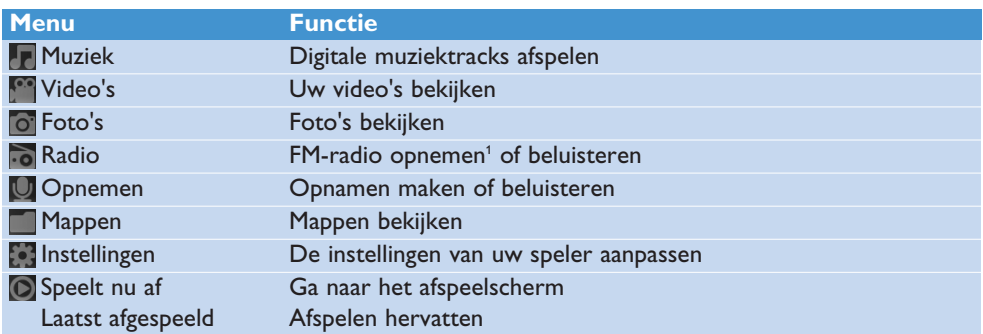

## 3.3 Installeren

**Belangrijk** Vergeet niet de software voor het overzetten van muziek op de meegeleverde cd te installeren.

Systeemeisen:

- Windows XP (SP2 of hoger) of Vista
- Pentium III 800MHz processor of hoger
- 128MB RAM
- 500MB ruimte op harde schijf
- Internetaansluiting (aanbevolen)
- Microsoft Internet Explorer 6.0 of hoger
- USB-aansluiting

**Belangrijk** Deze software vereist gebruik van **Windows XP Service Pack 2**. Als dit niet op uw pc geïnstalleerd is, wordt u gevraagd het Service Pack te installeren. Installeer het Service Pack en de andere software alvorens het toestel aan te sluiten. Dit is uiterst belangrijk om te verzekeren dat uw speler goed werkt als hij op de pc wordt angesloten.

- **1** Plaats de met uw product meegeleverde cd in het cd-rom station van uw pc.
- **2** Volg de instructies op het scherm om de installatie van **Windows Media Player**, **Philips Device Manager** en **Media Converter van Philips** te voltooien. De Media Converter van Philips converteert videoclips naar een voor de speler geschikte indeling.
- **3** Indien het installatieprogramma niet automatisch start, blader door de inhoud van de CD door gebruik van Windows Explorer en dubbelklik op het bestand dat eindigt op .exe.

Cd kwijt? U kunt de inhoud van de cd downloaden van [www.philips.com/support.](http://www.philips.com/support)

## <span id="page-16-0"></span>3.4 Aansluiten en opladen

Wanneer u de speler op de PC aanluit, laadt het automatisch op.

## **3.4.1 Gebruik de meegeleverde USB-kabel**

- **1** Laad de speler gedurende tenminste 5 uren op alvorens hem voor de eerste maal te gebruiken.
	- *> De batterij1 is na 4 uren voor 100% opgeladen en na 2 uren voor 80% opgeladen.*

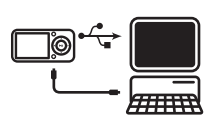

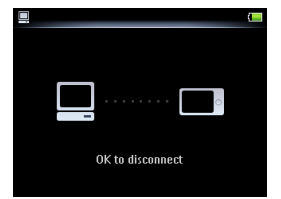

- **2** Sluit de meegeleverde USB-kabel aan op de mini-USB-ingang aan de onderkant van de speler, en het andere einde op uw pc.
	- *> De speler wordt opgeladen zodra hij op de pc is aangesloten.*

**Opmerking** De speler is volledige geladen als de animatie voor het opladen stopt en **(4)** verschijnt. De volledige geladen speler kan ongeveer 30 uren<sup>1</sup> muziek afspelen.

## **3.4.2 Batterijniveau-indicator**

Het batterijniveau wordt bij benadering als volgt aangegeven:

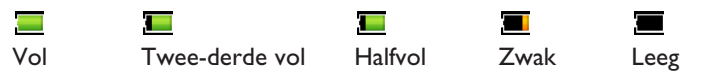

**Opmerking** Wanneer de batterijen bijna leeg zijn, knippert het **batterijen-bijna**leeg-scherm. De speler slaat alle instellingen en onvoltooide opnames op en schakelt in minder dan 60 seconden uit.

*<sup>1</sup> Herlaadbare batterijen hebben een beperkt aantal oplaadcycli. De levensduur van de batterij en het aantal oplaadcycli hangt af van het gebruik en instellingen.*

## <span id="page-17-0"></span>3.5 Muziek en foto's overbrengen

U kunt muziek- en fotobestanden met Windows Media Player naar de speler overbrengen. Raadpleeg **[Muziek en foto's organiseren en overbrengen met Windows Media](#page-22-1) [Player](#page-22-1)** in de gebruikershandleiding voor meer informatie.

## <span id="page-17-1"></span>3.6 Video's overbrengen

#### **Belangrijk**

Met DRM beveiligde video's die u van internet hebt gedownload (gekocht) moeten een bitsnelheid van e 800 kbps hebben om ze te kunnen overbrengen naar de speler. Controleer of u DRM-beveiligde video's kunt afspelen op uw PC, voordat u de bestanden overbrengt.

U kunt DRM-beveiligde videobestanden overbrengen door ze vanuit Internet Explorer naar de map Video van het apparaat te slepen.

Gebruik de **MediaConverter** om videobestanden te coverteren naar het juiste beeldformaat en zet de video over van uw pc naar uw speler. Deze toepassing converteert uw videobestanden naar het juiste formaat en de juiste resolutie voor het overzetten naar uw speler, zodat ze probleemloos op uw speler afgespeeld kunnen worden.

- **1** Sluit de speler op uw pc aan met de meegeleverde USB-kabel.
- **2** Start de **MediaConverter** door dit icoon op uw desktop aan te klikken.

**Opmerking** Het converteren en overzetten van video is een tijdrovend proces en mede afhankelijk van de configuratie van uw pc. Enig geduld tijdens dit proces is vereist.

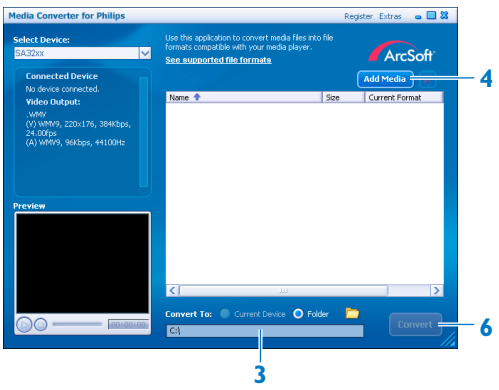

- **3** In de **Convert to** (Converteer naar): optie aan de onderkant van het scherm, **Current Device** (Huidige Apparaat) selecteren. De inhoud van het aangesloten apparaat wordt opgeslagen.
- **4** Klik op **Add Media** (Media Toevoegen) om uw bestanden te selecteren.
- **5** Klik op **OPEN** (OPENEN) wanneer u de bestanden op uw pc hebt gevonden die naar uw speler overgezet moeten worden. U kunt meerdere videobestanden toevoegen.
- **6** Klik op **Convert** (Converteren).
	- *> Alle geconverteerde bestanden worden overgezet naar de speler.*

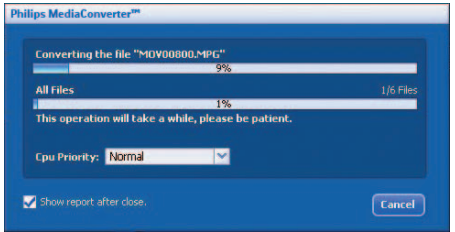

*> De voortgang van het converteren en overzetten wordt aangegeven.*

**Tip** U kunt de bestanden ook selecteren in **Windows Verkenner** en ze vervolgens slepen en neerzetten in de het scherm van de **MediaConverter**.

**Opmerking** De bestanden worden, indien nodig, eerst geconverteerd naar een formaat dat op de speler afgespeeld kan worden.

## <span id="page-19-0"></span>3.7 Genieten

### **3.7.1 In- en uitschakelen**

Om in te schakelen, druk op  $\mathbb{O}/\blacktriangleright\mathbb{H}$  totdat de display het Philips-logo weergeeft.

Om uit te schakelen hou  $\mathbb{O}/\blacktriangleright$ II ingedrukt totdat 'Bye' (Tot ziens) op de display verschijnt.

**<sup>1</sup>8 Tip** Indien de speler in stopmodus is en er wordt geen toets ingedrukt gedurende 10 min., schakelt het automatisch uit.

### **3.7.2 Gebruik van het menu**

Uw speler beschikt over een intuitief menu om het gebruik van de verschillende functies en instellingen te vereenvoudigen.

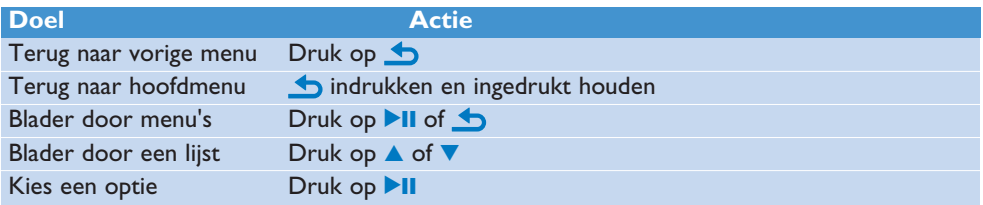

## **3.7.3 Schuifslot**

De speler heeft een vergrendelschakelaar om niet bedoelde werking te voorkomen.

- **1** Om de toetsen te vergrendelen wanneer u weergeeft, verplaats de schuifvergrendeling naar **6** 
	- *> Alle toetsen behalve -VOL+ worden vergrendeld en de display geeft weer.*
- **2** Om de toetsen te ontgrendelen, verplaats de schuifvergrendeling naar  $\theta$ .

## <span id="page-20-0"></span>3.8 *Bluetooth®*-hoofdtelefoons (of andere *Bluetooth®*-apparaten) aansluiten

Aansluiting is mogelijk met alle *Bluetooth®*-apparaten die geschikt zijn voor het streamen van stereo-audio, zoals hoofdtelefoons, audiosystemen en draagbare luidsprekers. Hieronder staat hoe u de speler kunt aansluiten op een nieuw apparaat:

- **1** Selecteer **Instellingen** in het hoofdmenu.
- **2** Druk op ▲ of ▼ en ▶II om de optie **Bluetooth** te selecteren.

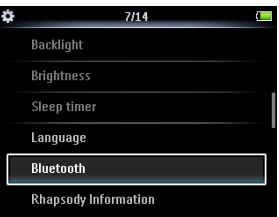

**3** Selecteer **Bluetooth inschakelen** om de *Bluetooth®*-functie van de speler te activeren.

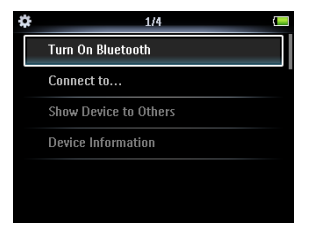

**4** Druk op ▲ of ▼ en ▶II om Koppelen met... te selecteren.

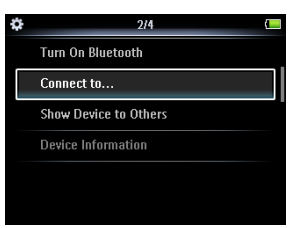

- *> De lijst bestaat uit reeds gekoppelde apparaten en de optie Nieuw apparaat.*
- **5** Druk op  $\triangle$  of  $\nabla$  en **>II** om **Nieuw apparaat** te selecteren.
	- *> De speler gaat op zoek en geeft gevonden apparaten weer in een lijst.*
- **6** Selecteer het apparaat waarmee u een verbinding wilt maken.
- **7** Geef indien nodig het wachtwoord voor het andere apparaat op.
	- *> Er wordt een bevestiging weergegeven wanneer de verbinding is geslaagd.*

### **R** Tip

U kunt ook muziek overbrengen naar een ander *Bluetooth®*-apparaat terwijl u naar muziek luistert op een *Bluetooth®*-hoofdtelefoon. Raadpleeg het hoofdstuk **[Muziek of video's](#page-47-1) [a](#page-47-1)fspelen en overbrengen met** *Bluetooth®*[.](#page-47-1)

Als u in het menu *Bluetooth®* settings het vakje **Apparaat voor anderen zichtbaar maken** aanvinkt, wordt de speler zichtbaar voor andere *Bluetooth®*-apparaten.

# <span id="page-22-1"></span><span id="page-22-0"></span>4 Muziek en foto's organiseren en overbrengen met Windows Media Player 11

## 4.1 Windows Media Player 11 (WMP11) installeren

- **1** Plaats de meegeleverde CD in het CD-ROM-station van de computer.
- **2** Volg de instructies op het scherm om de installatie van **WMP11** te voltooien.

## 4.2 Muziek en foto's overbrengen

### **4.2.1 Muziek- en fotobestanden toevoegen aan de WMP11 bibliotheek**

Standaard laadt **WMP11** automatisch alle muziek- en fotobestanden uit de mappen **Mijn muziek** en Mijn afbeeldingen in de bibliotheek. Als u nieuwe bestanden aan deze map op uw computer toevoegt, worden de nieuwe bestanden ook automatisch toegevoegd aan de WMP11-bibliotheek.

### **4.2.2 Muziek- en fotobestanden toevoegen die elders op de computer of het computernetwerk zijn opgeslagen**

- **1** Selecteer **Start** > **Alle programma's** > **Windows Media Player** om **WMP11** te starten.
- **2** Klik op de pijl onder het tabblad Mediabibliotheek en selecteer **Aan mediabibliotheek toevoegen...**

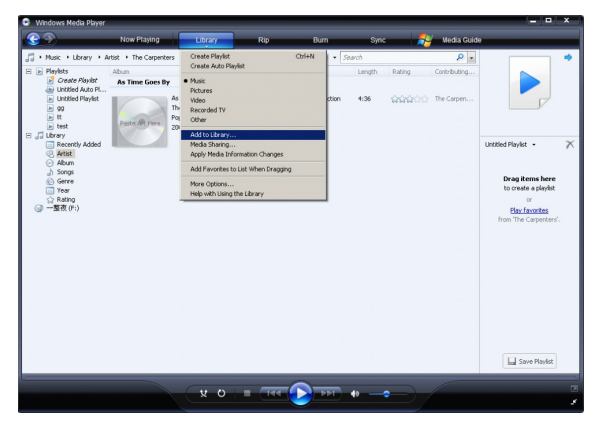

*> Het dialoogvenster Aan mediabibliotheek toevoegen wordt weergegeven.*

<span id="page-23-0"></span>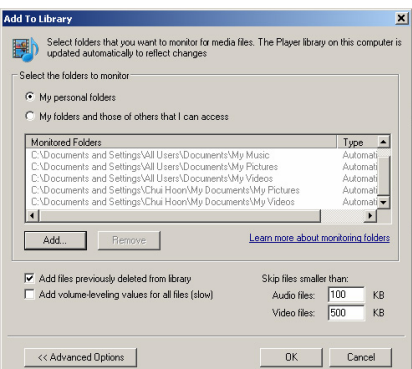

**3** Klik op **Geavanceerde opties>>** om het dialoogvenster uit te vouwen.

#### **4** Klik op **Toevoegen...**

- *> Het dialoogvenster Map toevoegen wordt weergegeven.*
- **5** Selecteer een map waarin u muziek- en fotobestanden hebt opgeslagen en klik op **OK**.
- **6** Klik in het dialoogvenster **Aan mediabibliotheek toevoegen** op **OK**.
	- *> WMP11 scant de map en voegt beschikbare muziek- of fotobestanden toe aan de bibliotheek.*
- **7** Klik op **Sluiten** wanneer u klaar bent.

**<sup>8</sup> Tip WMP11** slaat standaard audiobestanden over die kleiner zijn dan 100 kB. Als u kleinere bestanden ook wilt toevoegen, kunt u deze configuratie wijzigen in het dialoogvenster **Aan mediabibliotheek toevoegen**.

### **4.2.3 Schakelen tussen muziek- en fotobibliotheek in Windows Media Player en op uw speler**

Als u wilt schakelen tussen de muziek- en fotobibliotheek, klikt u op de pijl linksboven in het scherm van Windows Media Player en selecteert u de categorie die u wilt bekijken.

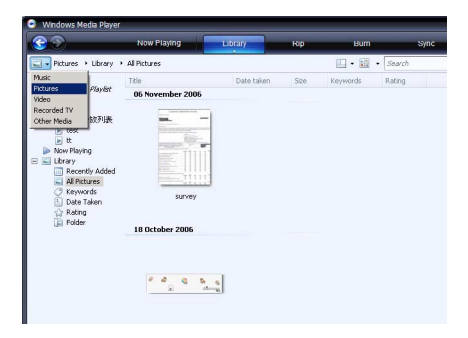

### <span id="page-24-0"></span>**4.2.4 Nummers rippen van een CD**

Als u muziek van een CD wilt overbrengen naar de speler, moet u eerst een digitale kopie van de muziek maken op de computer. Dit heet rippen.

- Zorg ervoor dat de computer is verbonden met internet.
- Start **WMP11**.
- Klik op de pijl onder het tabblad **Rippen** en selecteer een **bestandsindeling**.

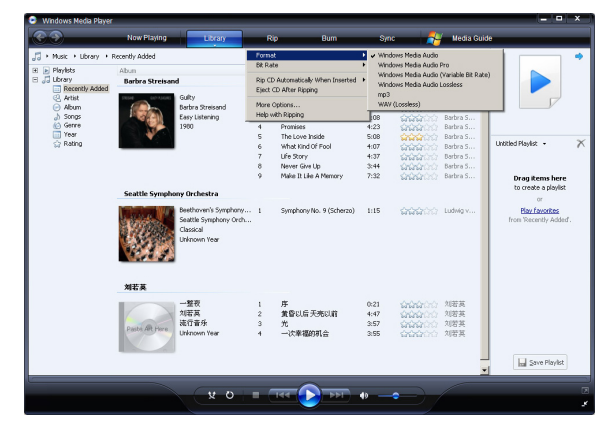

Klik op de pijl onder het tabblad **Rippen** en selecteer een **bitrate**.

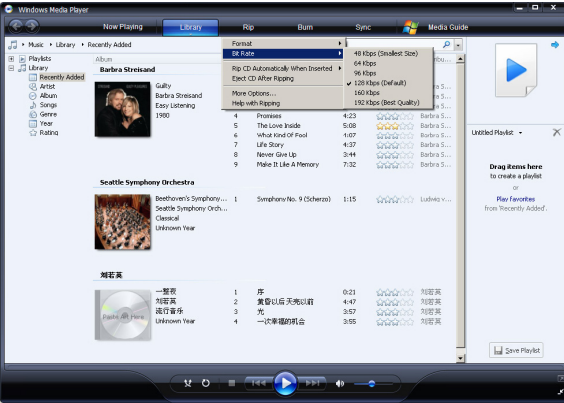

- **5** Plaats de audio-CD in het CD-ROM-station van de computer.
	- *> Alle tracks op de CD worden weergegeven in een lijst. Standaard ript WMP11 alle nummers van de CD. Klik op de pijl onder het tabblad Rippen als u deze optie wilt aanpassen. Selecteer Cd na plaatsen in station automatisch rippen > Nooit.*

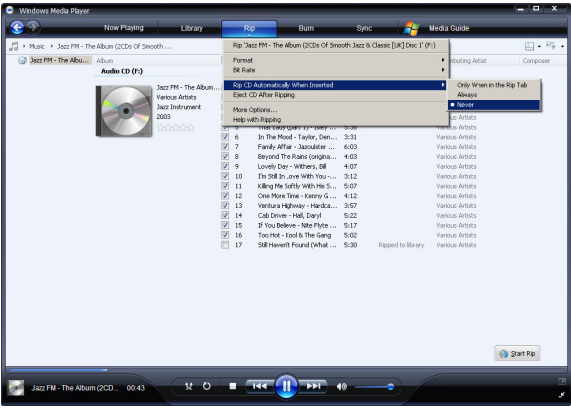

**6** Schakel de selectievakjes in van de nummers die u wilt rippen.

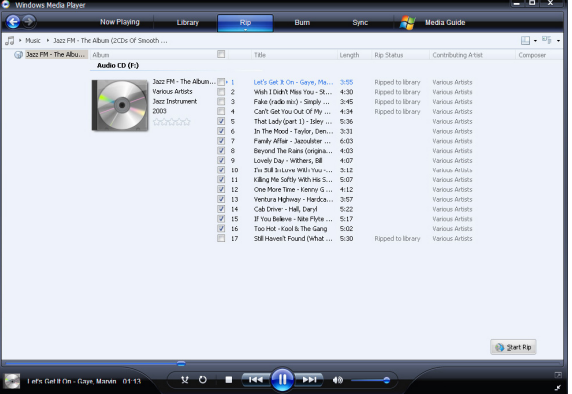

- **7** Klik op **Rippen starten**.
- **8** De geselecteerde tracks worden geconverteerd en toegevoegd aan de WMP11 bibliotheek.

## <span id="page-26-0"></span>**4.2.5 Online muziek kopen**

U kunt een muziekwinkel selecteren om online muziek te kopen.

- **1** Start **WMP11**.
- **2** Klik op de pijl onder het tabblad **Mediagids** en selecteer **In alle online winkels zoeken**.
- **3** Kies een winkel en volg de instructies op het scherm.

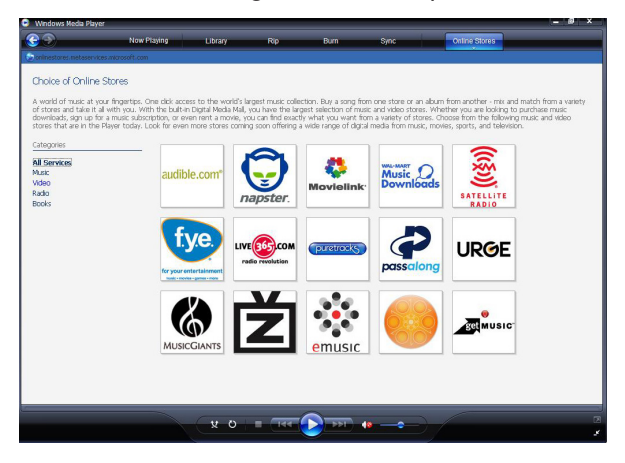

*> De albums of nummers die u hebt gekocht, vindt u terug in de WMP11-bibliotheek.*

## 4.3 Uw Windows Media-inhoud synchroniseren met de speler

U kunt uw muziek en foto's synchroniseren met uw speler via WMP11. Als u de speler voor het eerst aansluit op de computer, selecteert WMP11 automatisch de synchronisatiemethode (automatisch of handmatig) die voor de speler het meest geschikt is.

**Automatisch**: als de speler voldoende opslagruimte heeft (minstens 4 GB vrije ruimte) en uw hele mediabibliotheek op de speler past, wordt de gehele mediabibliotheek automatisch naar de speler gekopieerd zodra u deze aansluit op de computer.

**Handmatig**: als de gehele mediabibliotheek niet op de speler past, wordt u gevraagd met de hand bepaalde bestanden of afspeellijsten te selecteren die u wilt overbrengen naar de speler.

## <span id="page-27-0"></span>**4.3.1 De speler instellen**

- **1** Start **WMP11**.
- **2** Schakel de speler in.
- **3** Sluit de speler aan op de computer met de meegeleverde USB-kabel.
- **4** Stel de synchronisatie in: Selecteer, als dit wordt gevraagd, de optie om het apparaat via WMP11 te synchroniseren. Als WMP11 heeft geselecteerd dat het apparaat automatisch wordt gesynchroniseerd, klikt u op **Voltooien**.
	- *> De gehele mediabibliotheek wordt gekopieerd naar de speler. Daarna wordt de speler, telkens wanneer u deze aansluit op de computer, automatisch gesynchroniseerd. U kunt ook selecteren wat er automatisch wordt gesynchroniseerd (zie [4.3.3 Selecteren wat er in](#page-28-1) [welke volgorde automatisch wordt gesynchroniseerd](#page-28-1)).*

Als WMP11 heeft geselecteerd dat het apparaat handmatig wordt gesynchroniseerd, klikt u op **Voltooien**.

*> Klik vervolgens op het tabblad Synchroniseren en selecteer de bestanden en afspeellijsten die u handmatig wilt synchroniseren (zie [4.3.4 Bestanden en afspeellijsten selecteren](#page-29-1) [voor handmatige synchronisatie](#page-29-1)).*

**Belangrijk!** Koppel de speler niet los tijdens het overbrengen van bestanden. Als u de speler loskoppelt, wordt de overdracht niet voltooid en is het mogelijk dat Windows daarna de speler niet meer herkent.

### **4.3.2 Wisselen tussen automatisch en handmatig synchroniseren**

Nadat de speler volgens uw voorkeur is ingesteld, kunt u nog wisselen tussen automatisch en handmatig synchroniseren.

- **1** Klik op de pijl onder het tabblad **Synchroniseren** en selecteer **Philips GoGear SA52xx** > **Synchronisatie instellen**.
- **2** Schakel het selectievakje bij Dit apparaat automatisch synchroniseren in of uit.

## <span id="page-28-1"></span><span id="page-28-0"></span>**4.3.3 Selecteren wat er in welke volgorde automatisch wordt gesynchroniseerd**

Als **WMP11** heeft geselecteerd dat het apparaat automatisch wordt gesynchroniseerd, kunt u instellen dat niet de gehele mediabibliotheek wordt gesynchroniseerd. U kunt zelf kiezen wat u wilt synchroniseren van bestaande afspeellijsten of nieuwe afspeellijsten maken. De afspeellijsten die u selecteert, worden vervolgens met de speler gesynchroniseerd wanneer u de speler aansluit op de computer.

**1** Klik op de pijl onder het tabblad **Synchroniseren** en selecteer **Philips GoGear SA52xx** > **Synchronisatie instellen**.

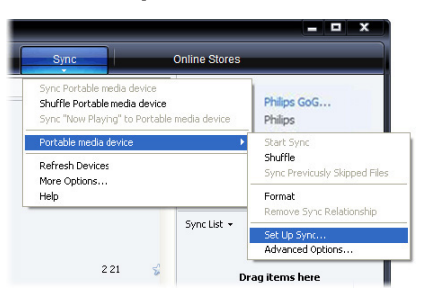

- *> Het dialoogvenster Apparaat instellen wordt weergegeven.*
- **2** Selecteer in het deelvenster **Beschikbare afspeellijsten** de bestaande afspeellijsten die u wilt synchroniseren en klik op **Toevoegen**.

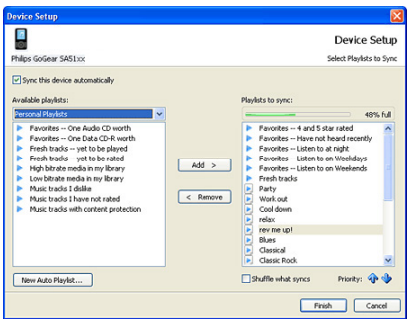

- **3** Als u een nieuwe afspeellijst wilt maken, klikt u op **Nieuwe automatische afspeellijst**. Volg de instructies op het scherm om de criteria op te geven voor bestanden in de automatische afspeellijst (raadpleeg **4.4.2 Een automatische afspeellijst maken** voor meer informatie over het maken van een automatische afspeellijst).
- **4** Als u een afspeellijst wilt verwijderen, selecteert u de afspeellijst in het deelvenster **Afspeellijsten die worden gesynchroniseerd** en klikt u op **Verwijderen**.

<span id="page-29-0"></span>**5** Selecteer een afspeellijst in het deelvenster **Afspeellijsten die worden gesynchroniseerd** en klik op de pijlen bij **Prioriteit** om te bepalen in welke volgorde u ze wilt synchroniseren.

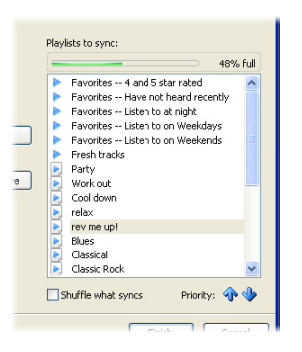

*> Als de speler vol is voordat de synchronisatie is voltooid, worden de bestanden en afspeellijsten met een lagere prioriteit in de lijst niet gesynchroniseerd.*

**<sup>8</sup> Tip** Als de speler beperkte opslagcapaciteit heeft, of als uw mediabibliotheek te groot is geworden voor de speler, kunt u de bestanden in de voor synchronisatie geselecteerde afspeellijsten in willekeurige volgorde synchroniseren. Schakel hiervoor het selectievakje bij Gesynchroniseerde bestanden in willekeurige volgorde opslaan in. Daarna worden, telkens wanneer u de speler aansluit op de computer, de bestanden op de speler verwijderd en vervangen door een nieuwe verzameling bestanden (uit het deelvenster Afspeellijsten die worden gesynchroniseerd).

### <span id="page-29-1"></span>**4.3.4 Bestanden en afspeellijsten selecteren voor handmatige synchronisatie**

Als u handmatig synchroniseert, moet u een lijst maken met bestanden en afspeellijsten die u wilt synchroniseren. Ook deze bestanden kunt u in willekeurige volgorde met de speler synchroniseren.

- **1** Start **WMP11**.
- **2** Schakel de speler in.
- **3** Sluit de speler aan op de computer met de meegeleverde USB-kabel.
- **4** Klik op het tabblad **Synchroniseren**.
- **5** Sleep de bestanden en afspeellijsten die u wilt synchroniseren van het inhoudsvenster naar het deelvenster Synchronisatielijst.
	- *> U kunt ook met de rechtermuisknop op een bestand of afspeellijst klikken en Aan synchronisatielijst toevoegen selecteren.*

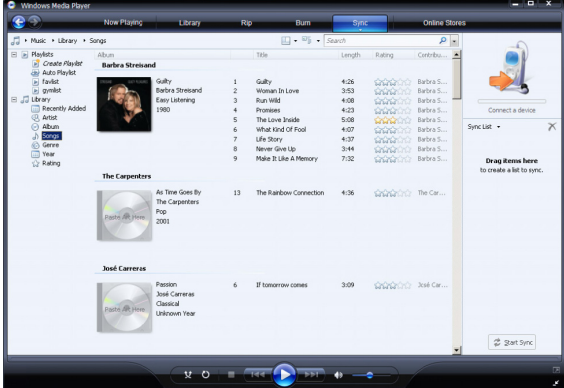

- **6** Controleer in het deelvenster Synchronisatielijst of alle items die u hebt geselecteerd wel op de speler passen.
	- *> Verwijder indien nodig items uit de lijst.*

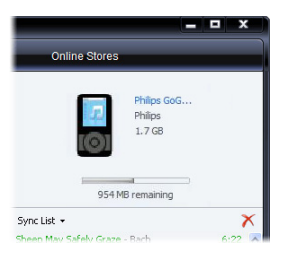

- **7** Om een item te verwijderen, klikt u met de rechtermuisknop op het item in het deelvenster Synchronisatielijst. Selecteer vervolgens **Uit lijst verwijderen**.
- **8** Klik op de knop **Synchronisatie starten** om de items in de Synchronisatielijst over te brengen naar de speler.
	- *> De vooruitgang wordt rechtsonder in het scherm van WMP11 weergegeven. Klik op Synchronisatie stoppen om het overbrengen te onderbreken.*

**<sup>8</sup>** Tip Als de track die u wilt synchroniseren een beveiligd bestand is, wordt u gevraagd de beveiligingscomponenten op uw computer bij te werken. In dit geval speelt u de track af in WMP11 en volgt u de instructies op het scherm om de beveiligingscomponenten bij te werken. Synchroniseer het bestand opnieuw met de speler als de beveiligingscomponenten zijn bijgewerkt.

### <span id="page-31-0"></span>**4.3.5 Bestanden kopiëren van de speler naar uw computer**

De speler ondersteunt ook omgekeerde synchronisatie, zodat u bestanden op uw speler via WMP11 kunt kopiëren naar uw computer.

- **1** Start **WMP11**.
- **2** Schakel de speler in.
- **3** Sluit de speler aan op de computer met de meegeleverde USB-kabel.
- **4** Klik in het navigatievenster links op **Philips GoGear SA52xx**.
	- *> De inhoud van de speler wordt nu weergegeven in het inhoudsvenster.*
- **5** Navigeer naar het bestand dat of de afspeellijst die u van de speler naar de computer wilt kopiëren.
- **6** Klik met de rechtermuisknop op het bestand of de afspeellijst en selecteer **Van apparaat kopiëren**.

## 4.4 Afspeellijsten beheren in Windows Media Player

Een afspeellijst kan bestaan uit elke combinatie van nummers of foto's die bij elkaar goed zijn voor uren luister- en kijkgenot. U kunt met WMP11 gewone en automatische afspeellijsten maken met nummers, foto's of beide.

### **4.4.1 Een gewone afspeellijst maken**

- **1** Klik op de pijl onder het tabblad Mediabibliotheek en selecteer **Afspeellijst maken**.
	- *> In het lijstvenster wordt Naamloze afspeellijst weergegeven.*
- **2** Klik op **Naamloze afspeellijst** en voer een nieuwe naam voor de afspeellijst in.
- **3** Sleep de gewenste items van het inhoudsvenster naar het lijstvenster. Uw afspeellijst kan nummers en foto's bevatten.

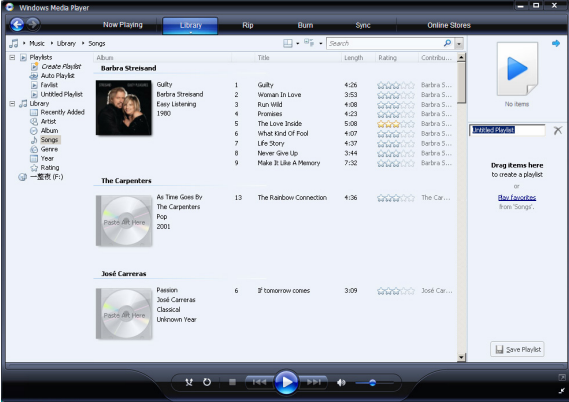

**4** Als u geen items meer aan de afspeellijst wilt toevoegen, klikt u op **Afspeellijst opslaan**.

## <span id="page-32-0"></span>**4.4.2 Een automatische afspeellijst maken**

WMP11 kan automatisch afspeellijsten genereren op basis van verscheidene criteria.

- **1** Klik op de pijl onder het tabblad **Mediabibliotheek** en selecteer **Automatische afspeellijst maken**.
	- *> Het dialoogvenster Nieuwe automatische afspeellijst wordt weergegeven.*
- **2** Voer een naam voor de automatische afspeellijst in.

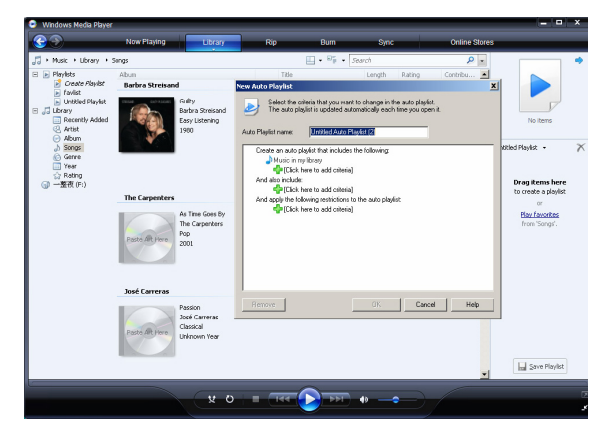

- **3** Klik op het eerste groene plusteken en selecteer het eerste criterium in de vervolgkeuzelijst.
- **4** Klik op de onderstreepte woorden om het criterium nader te definiëren.
- **5** Klik op het tweede en derde groene plusteken om meer criteria voor de automatische afspeellijst te selecteren en te definiëren.
- **6** Klik op **OK** wanneer u klaar bent.

## <span id="page-33-0"></span>**4.4.3 Afspeellijst bewerken**

U kunt bestaande afspeellijsten te allen tijde bewerken.

**1** Klik in het navigatievenster links op **Afspeellijsten**.

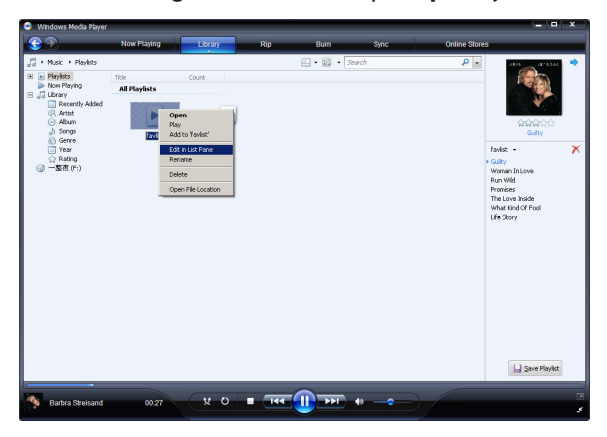

- *> Al uw afspeellijsten worden weergegeven in het inhoudsvenster.*
- **2** Klik met de rechtermuisknop op de afspeellijst die u wilt bewerken en selecteer **In lijstvenster bewerken**.
	- *> De inhoud van de afspeellijst wordt weergegeven in het lijstvenster.*
- **3** Als u een item uit de afspeellijst wilt verwijderen, klikt u met de rechtermuisknop op het item en selecteert u **Uit lijst verwijderen**.

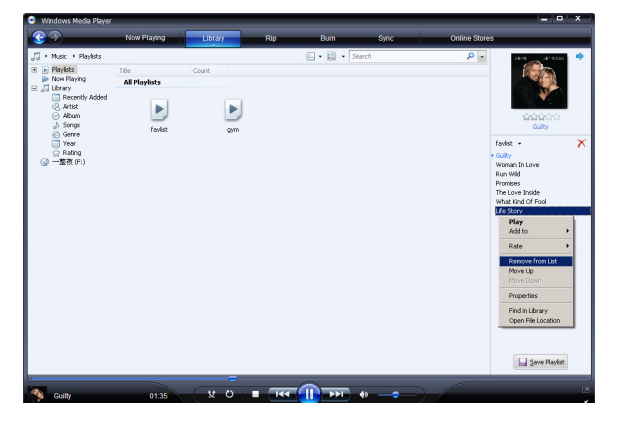

- **4** Sleep de items naar een nieuwe positie in het lijstvenster om de volgorde ervan in de afspeellijst te wijzigen.
- **5** Sleep een item uit de bibliotheek naar het lijstvenster om een nieuw item aan de afspeellijst toe te voegen.
- **6** Als u niets meer aan de afspeellijst wilt wijzigen, klikt u op **Afspeellijst opslaan**.

## <span id="page-34-0"></span>**4.4.4 Afspeellijsten overbrengen naar de speler**

Zie **[4.3.4 Bestanden en afspeellijsten selecteren voor handmatige synchronisatie.](#page-29-1)**

## 4.5 Bestanden en afspeellijsten beheren in Windows Media Player 11

### **4.5.1 Muziek en foto's zoeken met WMP11**

- **1** Klik op het tabblad **Mediabibliotheek**.
- **2** Klik linksboven in het scherm van WMP11 op de pijl en selecteer **Muziek** om te zoeken naar muziekbestanden. Als u fotobestanden wilt zoeken, selecteer u **Afbeeldingen**.
- **3** Typ enkele zoekwoorden voor het bestand, zoals de titel van het nummer of de naam van de artiest, in het vak Zoeken.
	- *> De resultaten van de zoekopdracht verschijnen tijdens het typen in het inhoudsvenster en worden bijgewerkt met elke letter die u erbij typt.*
- **4** Blijf zoekwoorden invoeren om de resultaten van de zoekopdracht te verfijnen.

### **4.5.2 Bestanden en afspeellijsten uit de WMP11-bibliotheek verwijderen**

- **1** Klik op het tabblad **Mediabibliotheek**.
- **2** Klik linksboven in het scherm van **WMP11** op de pijl en selecteer **Muziek** om muziekbestanden te verwijderen. Als u fotobestanden wilt verwijderen, selecteert u **Afbeeldingen**.
- **3** Navigeer naar het bestand dat of de afspeellijst die u wilt verwijderen.
- **4** Klik met de rechtermuisknop op het bestand of de afspeellijst en selecteer **Verwijderen**.
- **5** Selecteer **Alleen uit de mediabibliotheek verwijderen** of **Uit de mediabibliotheek en van de computer verwijderen** en klik op **OK**.

### <span id="page-35-0"></span>**4.5.3 Bestanden en afspeellijsten verwijderen van de speler**

U kunt WMP11 ook gebruiken om de bestanden op uw speler te beheren. Als u de speler aansluit op de computer, wordt de inhoud van de speler weergegeven in WMP11. Daar kunt u bestanden of afspeellijsten verwijderen, net als alle andere bestanden die in WMP11 worden weergegeven.

- **1** Klik in het navigatievenster links op **Philips GoGear SA52xx**.
	- *> U kunt de inhoud van de speler bekijken in verscheidene weergaven, zoals Recent toegevoegd, Artiest, Album, Nummers, enz.*
- **2** De inhoud van de speler wordt weergegeven in het inhoudsvenster.
- **3** Klik linksboven in het scherm van WMP11 op de pijl en selecteer **Muziek** om muziekbestanden te verwijderen. Als u fotobestanden wilt verwijderen, selecteert u **Afbeeldingen**.
- **4** Navigeer naar het bestand dat of de afspeellijst die u wilt verwijderen.
- **5** Klik met de rechtermuisknop op het bestand of de afspeellijst en selecteer **Verwijderen**.
- **6** Klik op **OK**.

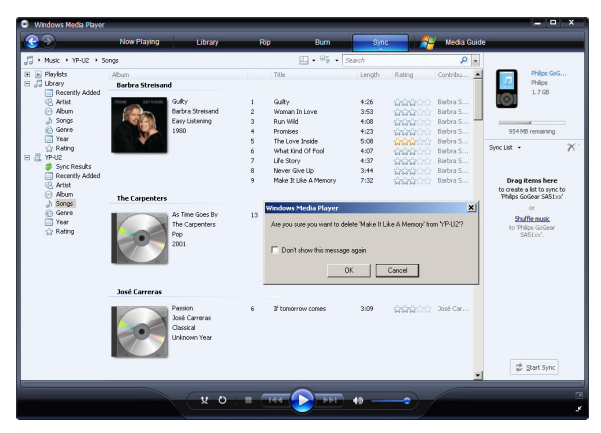

### <span id="page-36-0"></span>**4.5.4 Informatie over nummers bewerken via WMP11**

- Klik op het tabblad **Mediabibliotheek**.
- Navigeer naar het nummer dat u wilt bewerken.
- Klik met de rechtermuisknop op het nummer en selecteer **Geavanceerde editor voor labels**.

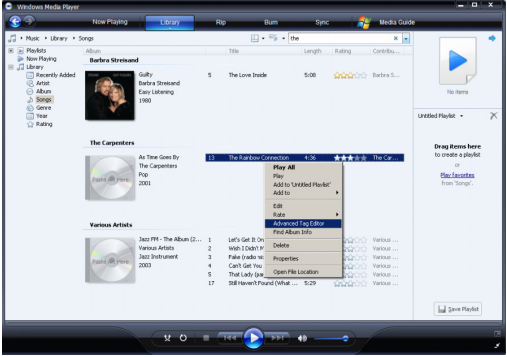

- *> Het dialoogvenster Geavanceerde editor voor labels wordt weergegeven.*
- Selecteer het juiste tabblad en voer gegevens in of bewerk de informatie.

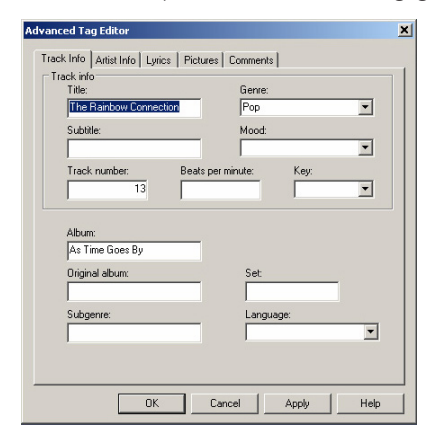

Klik op **OK** om de wijzigingen op te slaan.

## <span id="page-37-0"></span>**4.5.5 De speler formatteren via WMP11**

U kunt de harde schijf op uw speler formatteren om alle gegevens erop te wissen.

- Start **WMP11**.
- Schakel de speler in.
- Sluit de speler aan op de computer met de meegeleverde USB-kabel.
- Klik op de pijl onder het tabblad Synchroniseren en selecteer **Philips GoGear SA52xx** > **Formatteren**.

# <span id="page-38-0"></span>5 Gedetailleerde aanwijzingen

## 5.1 Muziekmodus (ook weergavemodus voor opnames)

Uw speler ondersteunt MP3 en WMA bestanden.

### **5.1.1 Bedieningstoetsen**

De speler biedt de volgende opties in muziekmodus aan:

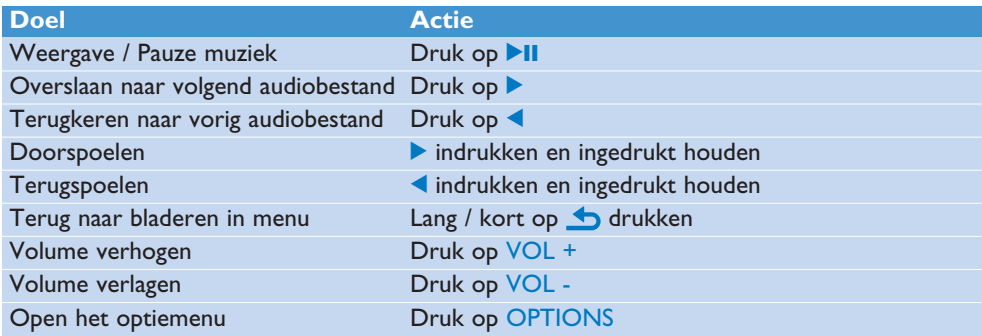

## <span id="page-39-0"></span>**5.1.2 Uw muziek zoeken**

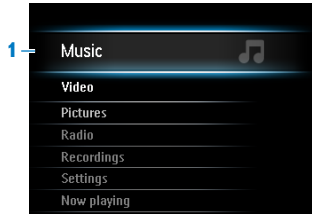

**1** Kies **in** in het hoofdmenu om de muziekmodus in te schakelen. De speler biedt de volgende menuopties aan:

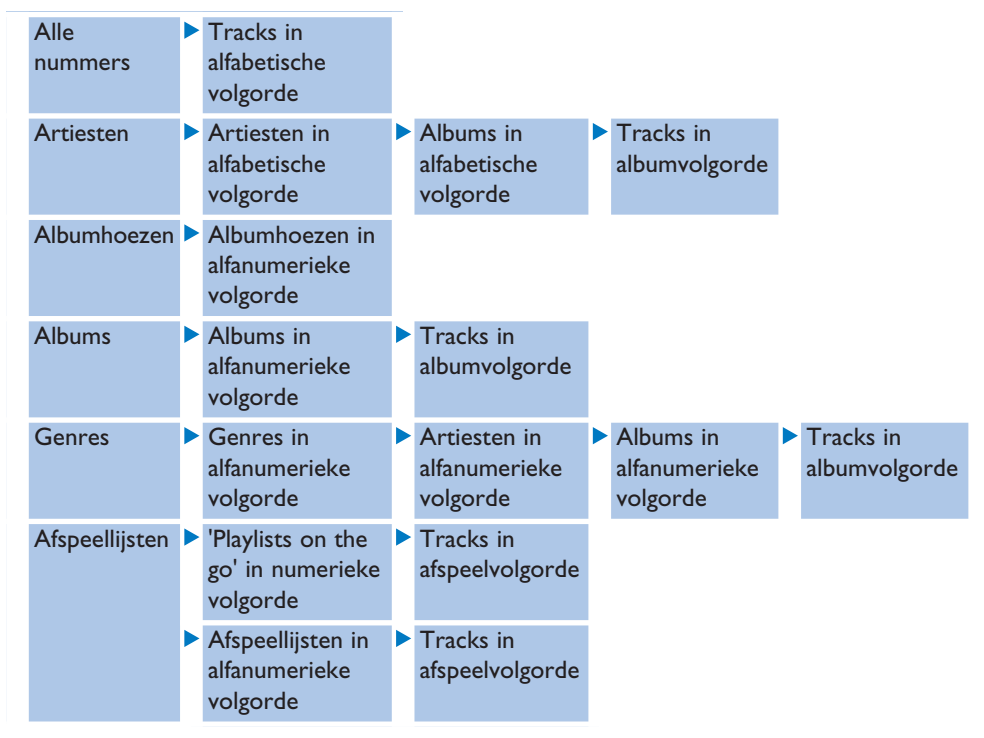

- **2** Druk op ▲ of ▼ om door de lijst te bladeren.
- **3** Druk op **>II** om te selecteren of druk op **b** om terug te gaan naar vorige niveau.
- **4** Druk op **II** om weer te geven.

## <span id="page-40-0"></span>**5.1.3 Het volume begrenzen**

Lange tijd naar hard geluid luisteren kan schadelijk zijn voor de luisteraar. U kunt het volumeniveau van de speler in overeenstemming met uw voorkeuren instellen:

- **1** Vanuit het hoofdmenu, selecteer **Instellingen** > **Geluidsinstellingen** > **Volumebegrenzing** > **instellen**.
- **2** Druk op VOL- of VOL+ om het niveau af te stellen.
- **3** Druk op **II** om in te stellen.

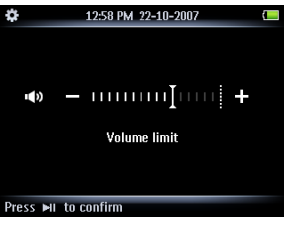

*> Wanneer u een volumebegrenzing instelt, kunt u niet meer het ingesteld volume overschrijden zelf niet wanneer u op de VOL+ toets drukt.*

Om maximum volume terug in te schakelen, stel de volumebegrenzing terug in op maximum of schakel het uit, selecteer **Instellingen** > **Geluidsinstellingen** > **Volumebegrenzing** > **uit**.

### **5.1.6 Afspelen hervatten (Now playing)**

Als u tijdens het afspelen iets anders op het scherm uitvoert, kunt u te allen tijde terug naar het afspeelscherm.

#### **In alle menu's behalve het hoofdmenu:**

- **1** Druk op OPTIONS.
- **2** Druk op ▲ of ▼ en vervolgens op ▶II om Now playing [current track name] te selecteren.

#### **In het hoofdmenu:**

**1** Druk op ▲ of ▼ en vervolgens op ▶II om **Now playing** te selecteren.

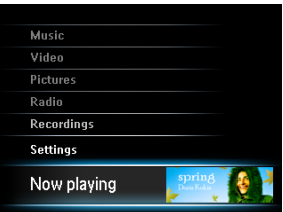

## <span id="page-41-0"></span>5.2 Fotobibliotheek

## **5.2.1 Foto's bekijken**

De speler ondersteunt foto's in de JPEG-indeling en beschikt over een functie voor diapresentaties.

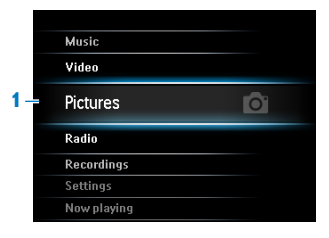

- **1** Kies of in het hoofdmenu om de fotomodus in te schakelen.
- **2** Druk op  $\triangle$  of  $\nabla$  om door de thumbnails te bladeren.
- **3** Druk op **>II** om de afbeelding in volledige weergave te zien.
- **4** Druk bij beeldvullende foto's op **A** of **V** om naar de volgende of vorige foto te gaan.

### **5.2.2 Foto's toevoegen aan de map 'Favorieten'**

Via de functie **Favorieten** kunt u uw favoriete foto's sneller delen. Dat is vooral handig wanneer u veel fotobestanden hebt.

- **1** Druk tijdens het bekijken van een foto op OPTIONS om het optiemenu te openen.
- **2** Druk op ▲ of ▼ en vervolgens op ▶II om **Toevoegen aan Favorieten** te selecteren.
	- *> De afbeelding die momenteel wordt weergegeven, wordt toegevoegd aan de map Favorieten.*

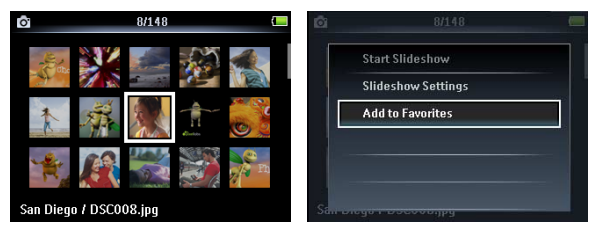

### **5.2.3 Diapresentatie**

Tijdens een diapresentatie worden alle foto's in het album op volledig scherm weergegeven. Na een opgegeven tijdsinterval verschijnt de volgende foto.

- **1** Als u een diapresentatie met miniaturen wilt weergeven of door de foto's wilt bladeren terwijl ze op volledig scherm worden weergegeven, drukt u op OPTIONS om het optiemenu te openen.
- **2** Druk op ▲ of ▼ en vervolgens op ▶II om Begin diavoorstelling te selecteren.
- **3** Druk op O om de diapresentatie te annuleren.

## <span id="page-42-0"></span>5.3 Video

### **5.3.1 Video's overbrengen van een computer naar de speler**

Raadpleeg het gedeelte **[3.6 Video's overbrengen](#page-17-1)** in deze gebruikershandleiding.

#### **5.3.2 Videoweergave**

U kunt videoclips, die op de speler zijn opgeslagen, weergeven.

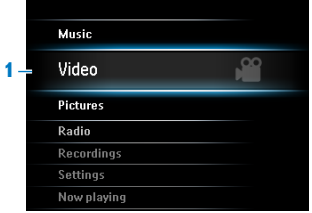

- **1** Kies **in** in het hoofdmenu om de Videomodus in te schakelen.
	- *> Een lijst met videobestanden op de speler verschijnt.*
- **2** Druk op  $\triangle$  of  $\nabla$  om het bestand te selecteren en druk op  $\nabla$ **II** om weer te geven.
- **3** Druk kort op **b** om terug te gaan naar het vorige menu, en lang om **b** op naar het hoofdmenu terug te gaan.

### **5.3.3 Vooruit- of terugspoelen**

U kunt video's op de speler versneld vooruit- of terugspoelen.

#### **Vooruit- of terugspoelen**

- **1** Druk lang in om 4x de normale snelheid te selecteren.
	- *> Druk op* 2; *om weer normaal af te spelen.*
- **2** Druk tijdens het afspelen op 4x de normale snelheid op **b** om te bladeren door de volgende snelheidsopties:

8x de normale snelheid > 16x de normale snelheid > 4x de normale snelheid...

## <span id="page-43-1"></span><span id="page-43-0"></span>5.4 Radio

Kies in het hoofdmenu om de radiomodus in te schakelen.

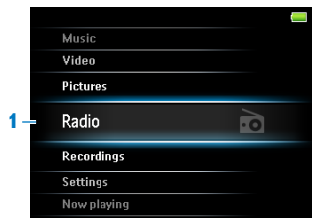

#### **Sluit de hoofdtelefoon aan**

De meegeleverde hoofdtelefoon dient tevens als radioantenne. Zorg ervoor dat deze goed is aangesloten om optimaal ontvangst te verzekeren.

### **5.4.1 Automatisch afstemmen op radiostations**

### **Opmerking** De functie Autotune slaat de frequenties van gevonden radiostations op onder voorkeuzezenders en overschrijft huidige voorkeuzezenders. Als er onder de voorkeuzezenders geen frequenties zijn opgeslagen, vraagt de radiofunctie u Autotune te starten.

#### **Automatisch afstemmen starten**

- **1** Druk in de radiomodus op OPTIONS om het optiemenu te openen.
- **2** Druk op ▲ of ▼ om **Autotune** te selecteren en druk op ▶II om de functie te starten.
	- *> De frequenties van gevonden radiostations worden opgeslagen onder voorkeuzezenders. De radio kan maximaal 20 radiostations als voorkeuzezender opslaan.*

### **5.4.2 RDS (Radio Data System)**

De speler ondersteunt de RDS-functie van FM-radiostations. RDS-stations kunnen tegelijk met het FM-radiosignaal extra informatie versturen, zoals kanaalinformatie.

### **5.4.3 Een voorkeuzezender beluisteren**

- **1** Druk in de radiomodus op OPTIONS om het optiemenu te openen.
- **2** Druk op ▲ of ▼ om Selecteer voorkeuzezender te selecteren en druk op ▶II om het afspelen te starten.
- **3** Druk op  $\blacklozenge$  om naar een andere voorkeuzezender te gaan.

### <span id="page-44-0"></span>**5.4.4 Handmatig afstemmen op een radiostation**

- **1** Druk in de radiomodus op  $\triangle$  of  $\nabla$  om handmatig af te stemmen op een radiostation:
	- *> Druk kort op* 3*/*4 *voor fijnafstemming op de frequentie. Druk lang op* 3*/*4 *om te zoeken naar het volgende sterke signaal.*

### **5.4.5 Een radiostation handmatig opslaan als voorkeuzezender**

- **1** Druk tijdens het luisteren naar een radiostation op OPTIONS om het optiemenu te openen.
- **2** Druk op ▲ of ▼ om **Bewaar als voorkeuzezender** te selecteren en druk op ▶II om het radiostation op te slaan.

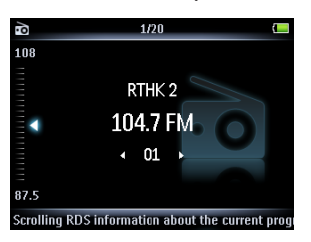

### **5.4.6 FM-radio opnemen<sup>1</sup> als de radio is ingeschakeld**

- **1** Druk in de radiomodus op OPTIONS om het optiemenu te openen.
- **2** Druk op ▲ of ▼ om **Opname van radio starten** te selecteren en druk vervolgens op I om te starten.
- **3** Druk op **>II** om de opname te onderbreken.
- **4** Druk op **b** om te stoppen met opnemen en de opname op te slaan.
	- *> De opnamen worden opgeslagen in de opnamebibliotheek op de speler.*
- **5** U vindt de bestanden met radio-opnamen onder  $\Box$  > Opnamebibliotheek > Radio**opnamen**.

*<sup>1</sup> FM-radio opnemen: Deze functie is beschikbaar in alle regio's behalve in de VS en Canada.*

## <span id="page-45-0"></span>5.6 Opnames

U kunt audio met de speler opnemen. Het gedeelte **[Overzicht van bediening en](#page-14-1) [aansluitingen](#page-14-1)** geeft u de locatie van de microfoon weer.

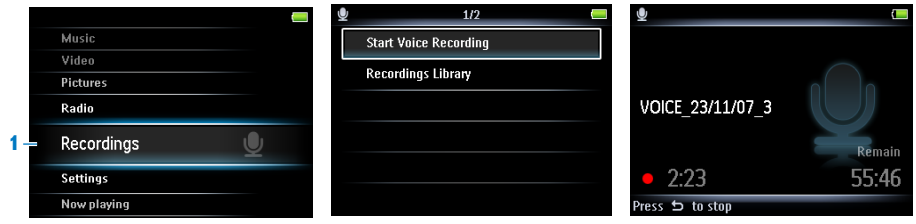

- **1** Selecteer **U** in het hoofdmenu.
- **2** Druk op ▲ of ▼ om **Spraakopname starten** te selecteren en druk op ▶II om de opname te starten.
	- *> De speler neemt op en geeft de opnamedisplay weer.*
- **3** Druk op **II** om te pauzeren.
- **4** Druk op **b** om te stoppen en de opname op te slaan.
	- *> De opnamen worden opgeslagen in de Recordings Library in de speler.*
- **5** U vindt het bestand met spraakopnamen terug onder  $\cup$  > **Bibliotheek van opnames** > **Spraakopnamen**.

**Opmerking** Als u FM-radio wilt opnemen<sup>1</sup>, raadpleeg dan [5.5 Radio](#page-43-1).

### **5.5.1 Opnamen afspelen**

- **1** Selecteer in het hoofdmenu > **Opnamebibliotheek** > **Spraakopnamen** of **Radioopnamen**<sup>1</sup> .
- **2** Druk op  $\triangle$  of  $\nabla$  om de opname te selecteren die u wilt beluisteren.
- **3** Druk op **II** om af te spelen.

#### **5.5.2 Opnamen uploaden naar de computer**

- **1** Sluit de speler aan op de computer.
- **2** Selecteer de speler in **Windows Verkenner**.
- **3** Selecteer **Opnamen**> **Spraak** of **FM-radio**<sup>1</sup> .
- **4** Kopieer en plak de opnamen naar de gewenste locatie op de computer.
- *<sup>1</sup> FM-radio opnemen: Deze functie is beschikbaar in alle regio's behalve in de VS en Canada.*

### <span id="page-46-0"></span>**5.5.3 Opnamen verwijderen**

U kunt één opname of alle opnamen verwijderen.

- **1** Selecteer in het hoofdmenu > **Opnamebibliotheek** > **Spraakopnamen** of **Radioopnamen**<sup>1</sup> .
- **2** Druk op  $\triangle$  of  $\nabla$  om de opname te selecteren die u wilt wissen.
- **3** Druk op OPTIONS om het optiemenu te openen.
- **4** Druk op ▲ of ▼ om Verwijderen of Alles verwijderen te selecteren.
- **5** Druk op **II** om te bevestigen.

## 5.7 Databestanden op uw speler opslaan

U kunt de speler gebruiken om databestanden op te slaan door bestanden naar de speler te kopieëren met de **Windows Verkenner**.

*<sup>1</sup> FM-radio opnemen: Deze functie is beschikbaar in alle regio's behalve in de VS en Canada.*

# <span id="page-47-1"></span><span id="page-47-0"></span>6 Muziek of video's afspelen en overbrengen met *Bluetooth®*

U kunt muziek of het geluid van videobestanden streamen naar andere *Bluetooth®* weergaveapparaten, zoals een hoofdtelefoon of een autoradio. U kunt ook muziek of video's overbrengen naar een *Bluetooth®*-apparaat, zoals een andere speler.

## 6.1 Audio of video afspelen op een ander *Bluetooth®*-weergaveapparaat

U kunt kiezen uit afspelen op een nieuw apparaat of op een al gekoppeld apparaat. Een nieuw apparaat is een apparaat dat nog niet aan de speler is gekoppeld. Een apparaat dat al aan de speler is gekoppeld, kan meteen in de lijst worden geselecteerd. Dit hoofdstuk bespreekt de twee verschillende methoden:

#### **Nieuw apparaat:**

- **1** Zorg ervoor dat het andere *Bluetooth®*-apparaat is ingeschakeld en in de gekoppelde modus staat.
- **2** Druk tijdens het afspelen van muziek of video op OPTIONS.

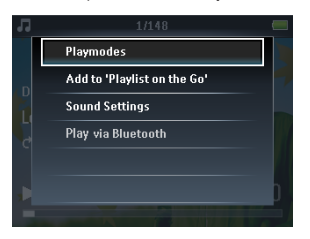

- **3** Druk op ▲ of ▼ en ▶II om de optie Afspelen via Bluetooth te selecteren.
- **4** Druk op **▲** of ▼ en ▶II om Nieuw apparaat te selecteren.
	- *> De speler gaat op zoek en geeft gevonden apparaten weer in een lijst.*
- **5** Selecteer het apparaat waarmee u een verbinding wilt maken.
- **6** Geef indien nodig het wachtwoord voor het andere apparaat op. (Raadpleeg de gebruikershandleiding van het andere apparaat.)

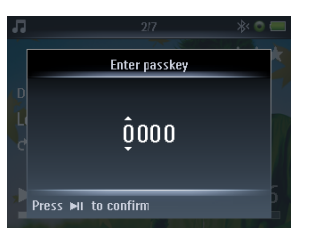

*> Er wordt een bevestiging weergegeven wanneer de verbinding is geslaagd.*

#### **Al gekoppeld apparaat:**

- **1** Zorg ervoor dat het andere *Bluetooth®*-apparaat is ingeschakeld.
- **2** Druk tijdens het afspelen van muziek of video op OPTIONS.
- **3** Druk op ▲ of ▼ en ▶II om de optie Afspelen via Bluetooth te selecteren.
- **4** Druk op  $\triangle$  of  $\nabla$  en vervolgens op **>II** om het apparaat te selecteren waarmee u een verbinding wilt maken.
	- *> Er wordt een bevestiging weergegeven wanneer de verbinding is geslaagd.*

## <span id="page-49-0"></span>6.2 Bestanden overbrengen van en naar een ander *Bluetooth®*-apparaat

U kunt kiezen om bestanden naar een **nieuw apparaat** of naar een **al gekoppeld apparaat** over te brengen. Een nieuw apparaat is een apparaat dat nog niet aan de speler is gekoppeld. Een apparaat dat al aan de speler is gekoppeld, kan meteen in de lijst worden geselecteerd. Dit hoofdstuk bespreekt de twee verschillende methoden:

### **6.2.1 Bestanden overbrengen van een lijst**

#### **Nieuw apparaat:**

- **1** Zorg ervoor dat het andere *Bluetooth®*-apparaat is ingeschakeld en in de koppelmodus staat.
- **2** Als er een lijst wordt weergegeven, drukt u op  $\triangle$  of  $\triangledown$  om het bestand dat u wilt overbrengen te markeren.
- **3** Druk op OPTIONS, om het optiemenu te openen.
- **4** Druk op ▲ of ▼ en ▶II om de optie Verzenden via Bluetooth te selecteren.
- **5** Druk op  $\triangle$  of  $\nabla$  en **>II** om **Nieuw apparaat** te selecteren.
- **6** De speler gaat op zoek en geeft gevonden apparaten weer in een lijst.
- **7** Selecteer het apparaat waarnaar u bestanden wilt overbrengen.
- **8** Geef indien nodig het wachtwoord voor het andere apparaat op. (Raadpleeg de eigenaar van het andere apparaat. Het wachtwoord kan zijn aangepast.)
	- *> Er wordt een bevestiging weergegeven wanneer de overdracht is geslaagd.*

#### **Al gekoppeld apparaat:**

- **1** Zorg ervoor dat het andere *Bluetooth®*-apparaat is ingeschakeld.
- **2** Als er op de speler een lijst wordt weergegeven, drukt u op  $\triangle$  of  $\blacktriangledown$  om het bestand dat u wilt overbrengen te markeren.
- **3** Druk op OPTIONS, om het optiemenu te openen.
- **4** Druk op ▲ of ▼ en ▶II om de optie Verzenden via Bluetooth te selecteren.
- **5** Druk op  $\triangle$  of  $\nabla$  en **>II** om het bestemmingsapparaat te selecteren.
	- *> Er wordt een bevestiging weergegeven wanneer de overdracht is geslaagd.*

## <span id="page-50-0"></span>**6.2.2 Bestanden overbrengen tijdens het afspelen**

#### **Nieuw apparaat:**

- **1** Zorg ervoor dat het andere *Bluetooth®*-apparaat is ingeschakeld en in de koppelmodus staat.
- **2** Druk tijdens het afspelen van muziek of video op OPTIONS op de speler.
- **3** Druk op  $\triangle$  of  $\nabla$  en  $\triangleright$  II om de optie **Verzenden via Bluetooth** te selecteren.
- **4** Druk op **▲** of ▼ en ▶II om Nieuw apparaat te selecteren.
	- *> De speler gaat op zoek en geeft gevonden apparaten weer in een lijst.*
- **5** Selecteer het apparaat waarnaar u bestanden wilt overbrengen.
- **6** Geef indien nodig het wachtwoord voor het andere apparaat op. (Raadpleeg de eigenaar van het andere apparaat. Het wachtwoord kan zijn aangepast.)
	- *> Het afspelen wordt tijdens het overbrengen van de bestanden onderbroken en wordt hervat als de overdracht is voltooid. Er wordt een bevestiging weergegeven wanneer de overdracht is geslaagd.*

#### **Al gekoppeld apparaat:**

- **1** Zorg ervoor dat het andere *Bluetooth®*-apparaat is ingeschakeld.
- **2** Druk tijdens het afspelen van muziek of video op OPTIONS op de speler.
- **3** Druk op ▲ of ▼ en ▶II om de optie Verzenden via Bluetooth te selecteren.
- **4** Druk op **△** of ▼ en ▶II om het bestemmingsapparaat te selecteren.
	- *> Het afspelen wordt tijdens het overbrengen van de bestanden onderbroken en wordt hervat als de overdracht is voltooid. Er wordt een bevestiging weergegeven wanneer de overdracht is geslaagd.*

### **6.2.3 Bestanden ontvangen**

Wanneer een ander *Bluetooth®*-apparaat een bestand naar de speler verzendt, ontvangt u een pop-upbericht over het inkomende bestand. U kunt het bestand accepteren of weigeren.

- **1** Druk op **▲** of ▼ en ▶II om Ja of Nee te selecteren.
	- *> U vindt het bestand in de map Mijn ontvangen bestanden in het menu Mapweergave.*

U kunt het bestand meteen na ontvangst openen:

- **1** Druk op  $\triangle$  of  $\nabla$  en **II** om **Ja** te selecteren.
	- *> De speler opent het bestand in de juiste modus.*

# <span id="page-51-0"></span>7 Instellingen

U kunt uw speler naar voorkeur op verschillende manieren instellen.

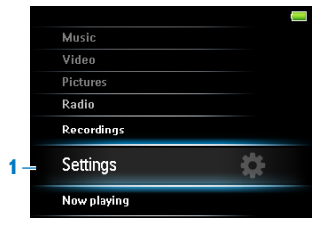

- 1 Druk op **b** en selecteer ...
- **2** Druk op ▲ of ▼ om een optie te selecteren.
- **3** Druk op **II** voor het volgende niveau of op **b** voor het vorige niveau.
- **4** Druk op **II** om uw keuze te bevestigen.
- **5** Druk op **b** op **Instellingen** te verlaten

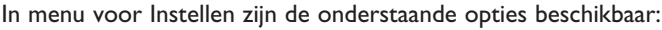

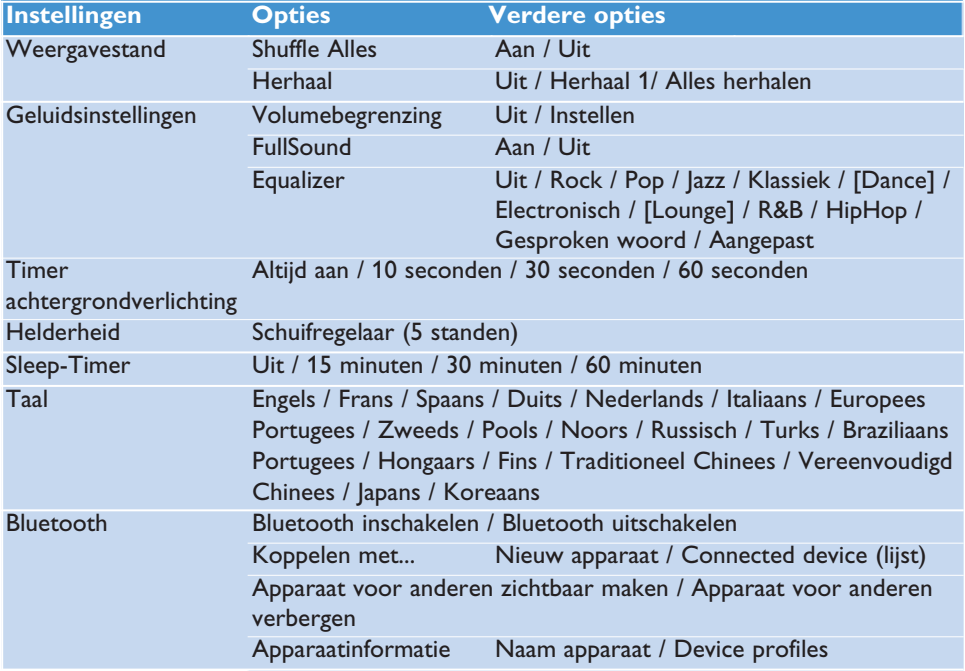

<span id="page-52-0"></span>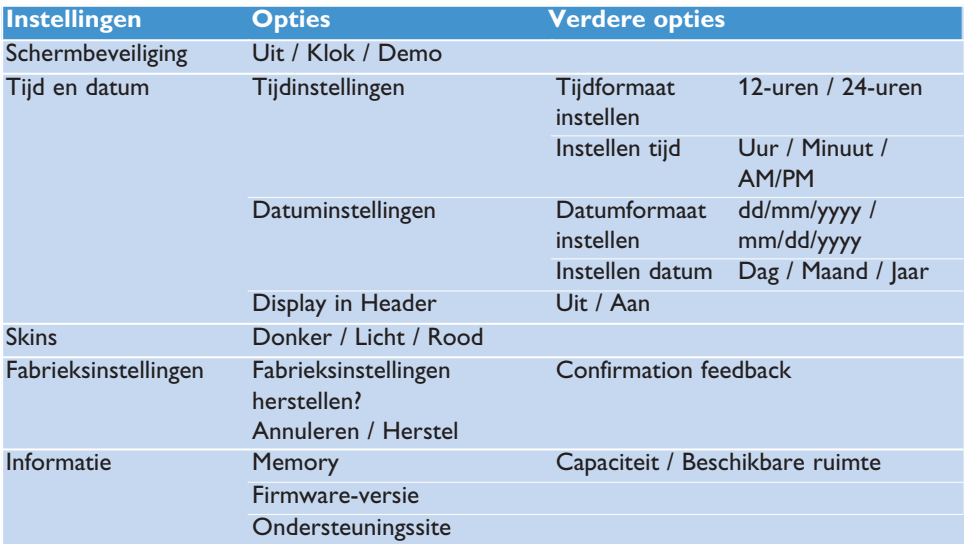

## 7.1 Aangepaste instellingen equalizer

U kunt de equalizerinstellingen aanpassen:

- **1** Druk lang op **b** en selecteer **.**
- **2** Druk op ▲ of ▼, vervolgens ▶II om Geluidsinstellingen te selecteren.
- **3** Druk op **A** of **V**, vervolgens **>II** om **Equalizer** te selecteren.
- **4** Druk op ▲ of ▼, vervolgens ▶II om **Aangepast** te selecteren.
- **5** Druk op  $\triangleleft$  of  $\triangleright$  om equalizer band te selecteren:  $B =$  bass,  $L =$  laag,  $M =$  midden,  $H =$  hoog,  $T =$  hoge tonen

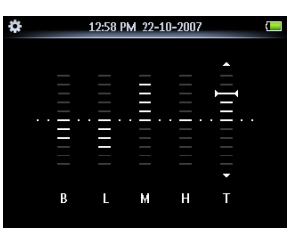

**6** Druk op  $\triangle$  of  $\nabla$  om het niveau aan te passen.

*> De indicatiebalk toont het huidige niveau.*

- **7** Druk op **II** om uw keuze te bevestigen. Druk op  $\bigcirc$  om de aanpassingen te annuleren.
- 8 Druk op de **to** toets om het menu **Instellingen** te verlaten.

# <span id="page-53-0"></span>8 Uw speler bijwerken

Uw speler wordt bestuurd door een intern programma dat firmware genoemd wordt. Het is mogelijk dat nieuwe versies van de firmware beschikbaar zijn gekomen nadat u de speler heeft aangeschaft.

Een softwareprogramma genaamd **Philips Device Manager** controleer op het internet of er firmware-updates beschikbaar zijn.

Installeer **Philips Device Manager** vanaf de meegeleverde cd of download de laatste versie van [www.philips.com/support.](http://www.philips.com/support)

## 8.1 De software bijwerken

Let op Tijdens deze procedure wordt de inhoud van de speler gewist.

- **1** Kopieer de inhoud van de speler naar de computer als back-up.
- **2** Koppel de speler los van de computer.
- **3** Schakel de speler uit.
- **4** Zorg ervoor dat de computer is verbonden met internet.
- **5** Klik op **Start** > **Programma's** > **Philips Digital Audio Player** > **SA52XX** > **Philips SA52XX Device Manager** om **Philips Device Manager** te starten.

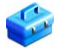

- **6** Houd de volumeknop + voor het volume op de speler ingedrukt terwijl u de speler aansluit op de computer.
	- *> Device Manager opent de herstelmodus.*
- **7** Klik op **OK** om door te gaan.
- **8** Koppel de speler los van de computer wanneer er op het scherm wordt aangegeven dat het proces is voltooid.
	- *> Op het scherm staat Opwaarderen firmware.*
- **9** Wacht tot het bijwerkproces op de speler is voltooid.
	- *> De speler wordt opnieuw opgestart en is weer klaar voor gebruik.*
- **10** Sluit de speler opnieuw aan op de computer.
- **11** Breng de inhoud in de back-up over naar de speler.

# <span id="page-54-0"></span>9 Technische gegevens

#### **Voeding**

• Voeding 880mAh Li-ion interne oplaadbare batterij<sup>2</sup>

#### **Display**

• Witte backlight LCD 320 x 240 pixels 262K kleuren

#### **Geluid**

- Kanaalscheiding: 45dB
- Equalizer-instellingen: Uit / Rock / Pop / Jazz / Klassiek / Dance / Electronisch / Lounge / R&B / HipHop / Gesproken woord / Aangepast
- Frequentiebereik: 20-18000Hz
- Signaal/ruis-verhouding: > 84dB
- Vermogen (RMS): 2x2.4mW

#### **Audioweergave**

- Compressieformaat: MP3 (8-320kps en VBR, Sample rates: 8, 11.025, 16, 22.050, 24, 32, 44.1, 48kHz), WMA (32-192kbps, Sample rates: 8, 11.025, 16, 22.050, 24, 32, 44.1, 48kHz)
- Speelduur: 30 uren<sup>2</sup>
- ID3-tag ondersteuning

#### **Video-ondersteuning**

- MPEG4 SP: tot 640 kbps in avi-formaat, 320 x 240 pixels, 30 fps (andere formaten worden ondersteund door de meegeleverde Media Converter van Philips)
- WMV9: tot 512 kbps in avi-formaat, 320  $\times$ 240 pixels, 30 fps (andere formaten worden ondersteund door de meegeleverde Media Converter van Philips)
- Speelduur: 6 uren<sup>2</sup>

#### **Media converter**

• Formaatondersteuning: AVI, WMV (WMP10 of hoger vereist), MOV (Quicktime vereist), RM (RealPlayer vereist)

#### **Opnames**

- Audio-opnames: Ingebouwde microfoon (mono)
- FM-radio<sup>1</sup>

#### **Opslagmedia**

• Ingebouwde geheugencapaciteit: SA522x 2GB NAND Flash<sup>3</sup> SA524x 4GB NAND Flash<sup>3</sup> SA528x 8GB NAND Flash<sup>3</sup>

#### **Aansluitingen**

- Hoofdtelefoon 3.5mm, USB 2.04
- *Bluetooth®*
	- *Bluetooth®*-profielen: A2DP, AVRCP
	- *Bluetooth®*-versie: 2.0+EDR

#### **Muziek- en foto-overdracht**

• Slepen in Windows Verkenner

#### **Overzetten van video**

• Via de Media Converter van Philips

#### **Data overzetten**

• Windows Verkenner

#### **Systeemeisen**

- Windows® XP (SP2 of hoger) of Vista
- Pentium III 800MHz processor of hoger
- 128MB RAM
- 500MB ruimte op harde schijf
- Internetaansluiting
- Microsoft Internet Explorer 6.0 of hoger
- Videokaart
- Geluidskaart
- USB-aansluiting

- *<sup>1</sup> FM-radio opnemen: Deze functie is beschikbaar in alle regio's behalve in de VS en Canada.*
- *<sup>1</sup> Oplaadbare batterijen kunnen maar een beperkt aantal malen worden opgeladen en dienen uiteindelijk te worden vervangen. De levensduur van de batterij en het aantal oplaadcycli hangen af van het gebruik en de instellingen.*
- *<sup>2</sup> 1MB = 1 milljoen bytes; beschikbare opslagruimte is minder. 1GB = 1 miljard bytes; beschikbare opslagruimte is minder. Het geheugen is niet volledig beschikbaar, omdat de speler een deel van het geheugen gebruikt. Opslagcapaciteit is gebaseerd op tracks van 4 minuten en 64kbps WMA codering.*
- *<sup>3</sup> Feitelijke snelheid van het overzetten is afhankelijk van de snelheid van uw besturingssysteem en de configuratie van de software.*

# <span id="page-56-0"></span>10 Veel gestelde vragen

Controleer de navolgende punten als problemen zich voordoen met de speler. Ga ook naar de Veel gestelde vragen op [www.philips.com/support](http://www.philips.com/support) voor meer hulp en tips voor het verhelpen van storingen.

Neem contact op met uw dealer of servicecenter als u eventuele problemen niet kunt verhelpen met deze aanwijzingen.

**Waarschuwing** Onder geen omstandigheden proberen het toestel zelf te repareren, omdat dit de garantie ongeldig maakt.

#### **Mijn speler kan niet ingeschakeld worden.**

- Mogelijk heeft u >II niet lang genoeg ingedrukt. De toets >II ingedrukt houden totdat de welkomstmelding van Philips op het display verschijnt.
- Als u de speler lange tijd niet heeft gebruikt kan de batterij leeg zijn. De speler opladen.

#### **Als bovenstaande handelingen niet werken, is het mogelijk dat u de Device Manager (Apparaatbeheer) moet gebruiken om de speler te herstellen.**

- **1** Start de **Philips Device Manager** (Apparaatbeheer) via **Start** > **Programma's** > **Philips Digital Audio Player** (Philips Digitale Audiospeler) > **SA52XX** > **Philips SA52XX Device Manager** (Philips SA52XX Apparaatbeheer) op uw pc.
- **2** De VOL+ toets indrukken terwijl het toestel op de pc is aangesloten.
- **3** Houd de toets ingedrukt totdat de **Philips Device Manager** de herstelmodus van uw speler herkent.
- **4** Klik op de **Repareren** toets en volg de aanwijzing van de **Device Manager** (Apparaatbeheer).
- **5** Ontkoppel de pc van uw speler en start opnieuw als de speler hersteld is.

#### **Er staat geen muziek op mijn speler na het overzetten.**

#### **Is uw muziek in het MP3 of WMA formaat?**

Andere formaten kunnen niet op de speler worden afgespeeld.

#### **Er staat geen photo op mijn speler na het overzetten.**

#### **Zijn het JPEG afbeeldingen?**

Afbeeldingen in andere formaten kunnen niet naar uw speler overgezet worden.

#### **Er staat geen video op mijn speler na het overzetten.**

Zorg ervoor dat u de Media Converter van Philips gebruikt (meegeleverd op de CD-ROM) om de videoclips te converteren naar de leesbare indeling van de speler.

#### **Mijn speler blijft hangen.**

**1** Het kan voorkomen dat uw speler blijft hangen. Steek een puntig voorwerp in de resetopening op de achterkant van de speler. Ingedrukt houden totdat de speler wordt uitgeschakeld.

**Opmerking** De aanwezinge bestanden op de speler worden niet gewist.

**2** Als dit geen effect heeft, de batterij tenminste 4 uren opladen en nogmaals proberen in te schakelen of resetten. Als dit geeft effect heeft, is het mogelijk dat u de speler moet herstellen met de **Phlips Device Manager** (Philips Apparaatbeheer).

#### **Er is geen geluid.**

Controleer of de plug van de hoofdtelefoon geheel in de ingang van de hoofdtelefoonaansluiting is ingebracht.

#### **Sommige tracks worden niet gevonden of op de speler weergegeven.**

Het audiobestand is mogelijk beschadigd; probeer het bestand eerst op de pc af te spelen. Als ook dit niet lukt, het bestand opnieuw rippen.

PHILIPS behoudt zich het recht voor het ontwerp en de specificaties te veranderen om het product te verbeteren zonder kennisgeving vooraf.

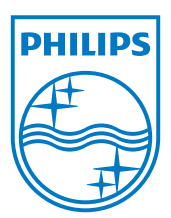

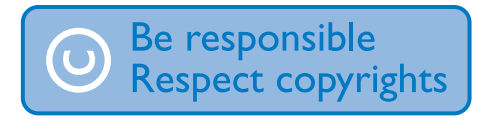

Specifications are subject to change without notice. Trademarks are the property of Koninklijke Philips Electronics N.V. or their respective owners © 2008 Koninklijke Philips Electronics N.V. All rights reserved. www.philips.com

## CE 1588

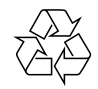

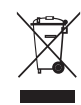

Printed in China wk8211